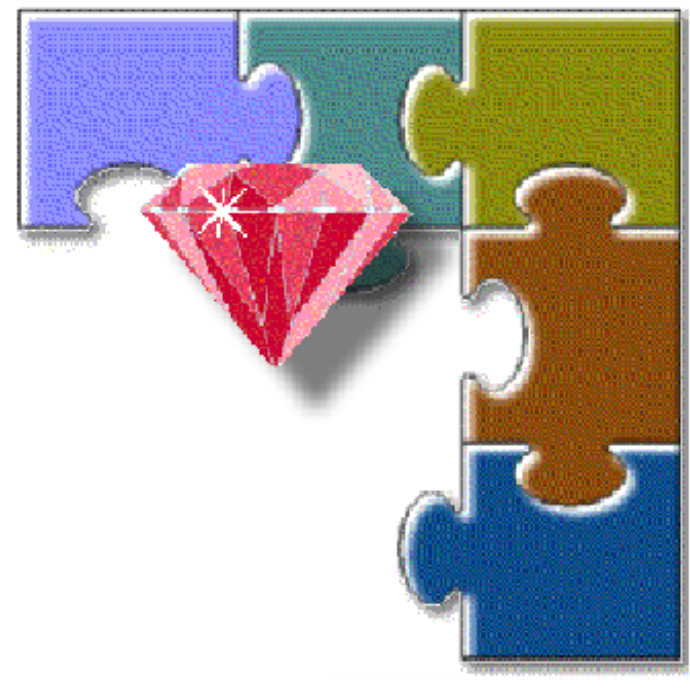

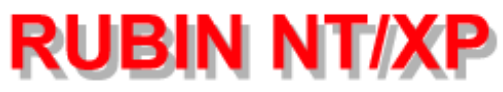

## **Installationshandbuch (IHB)**

**3.002.200.351 Ausgabe 13 Stand: Oktober 2002**

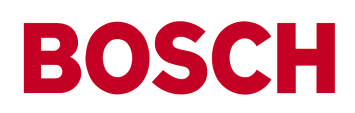

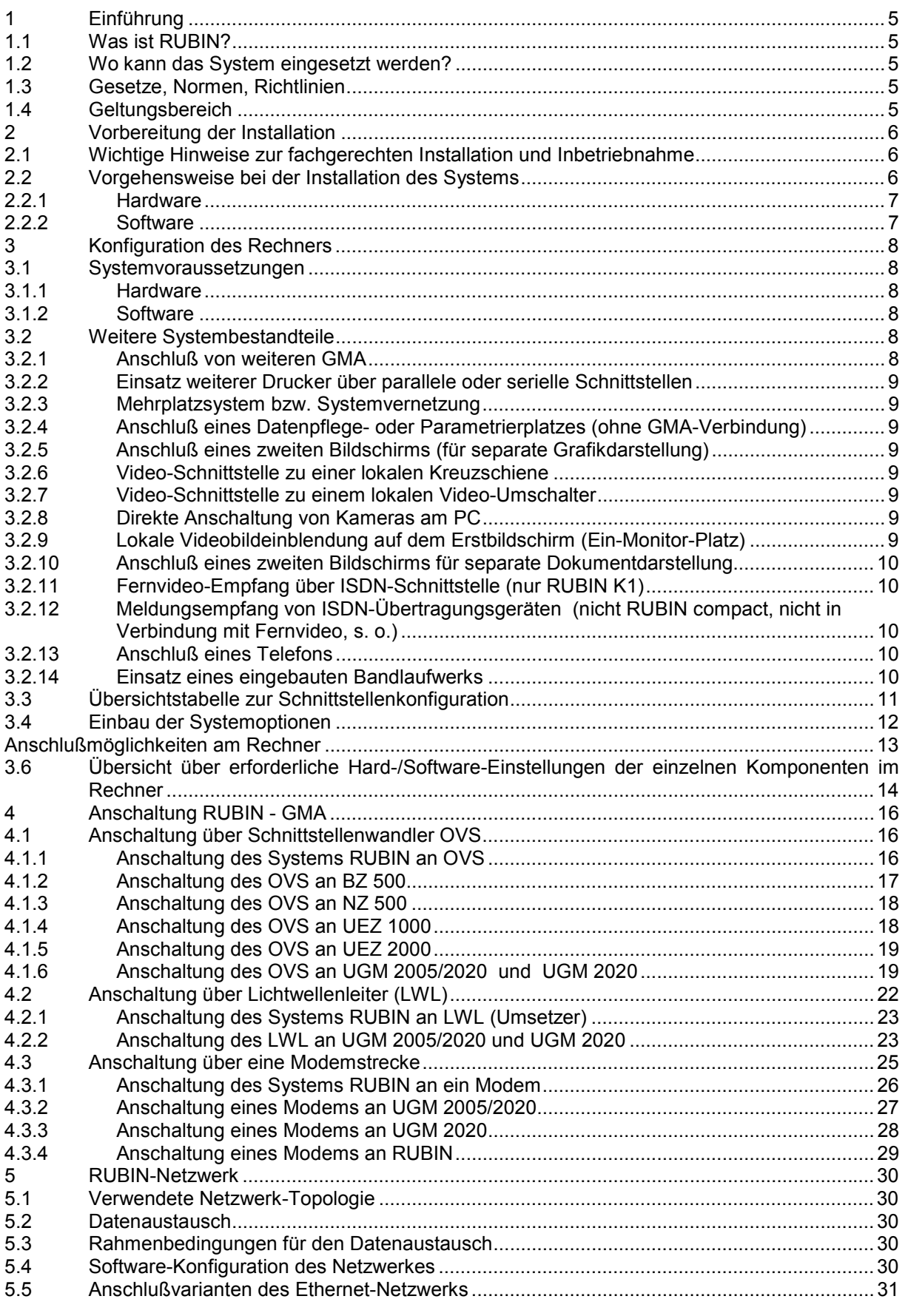

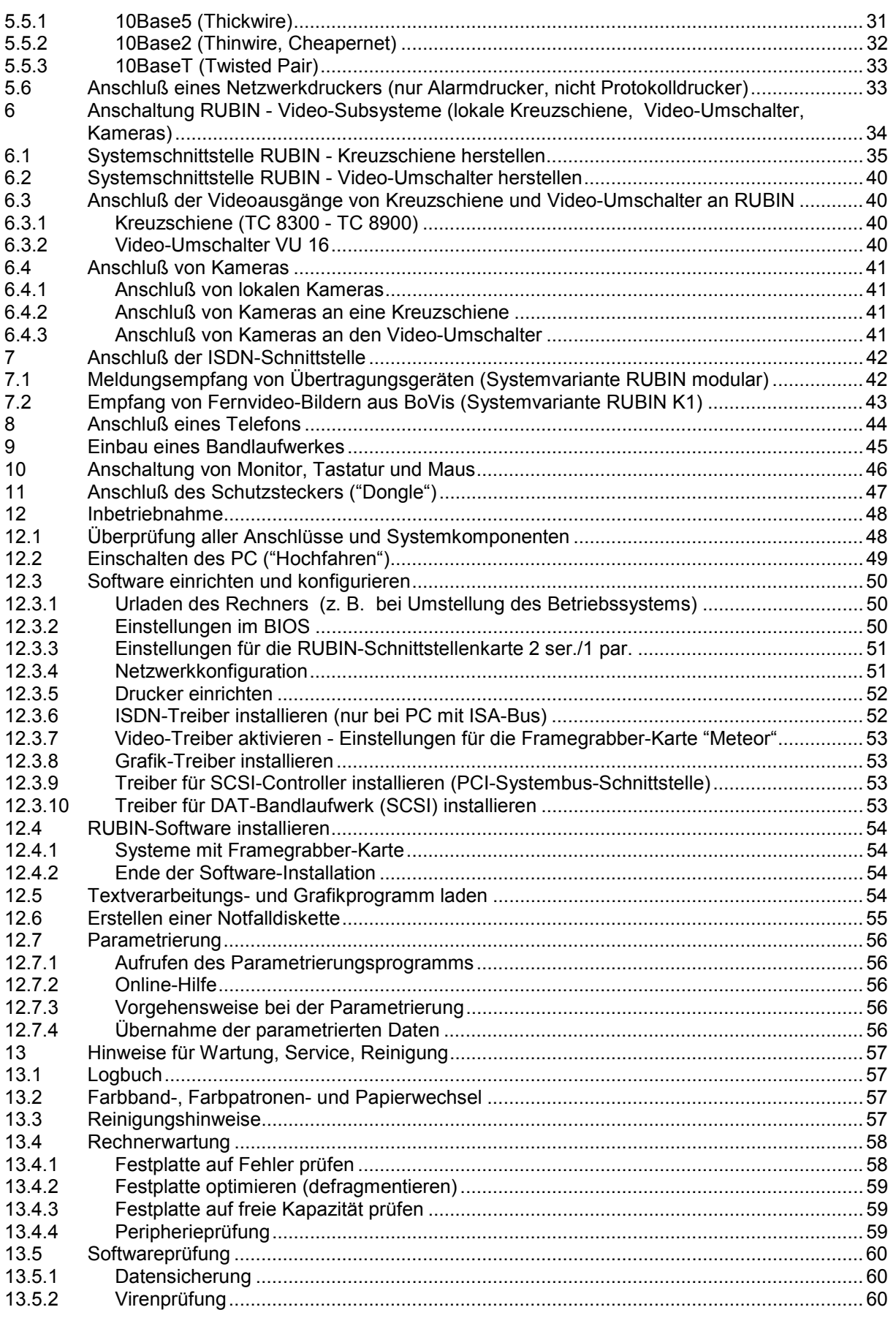

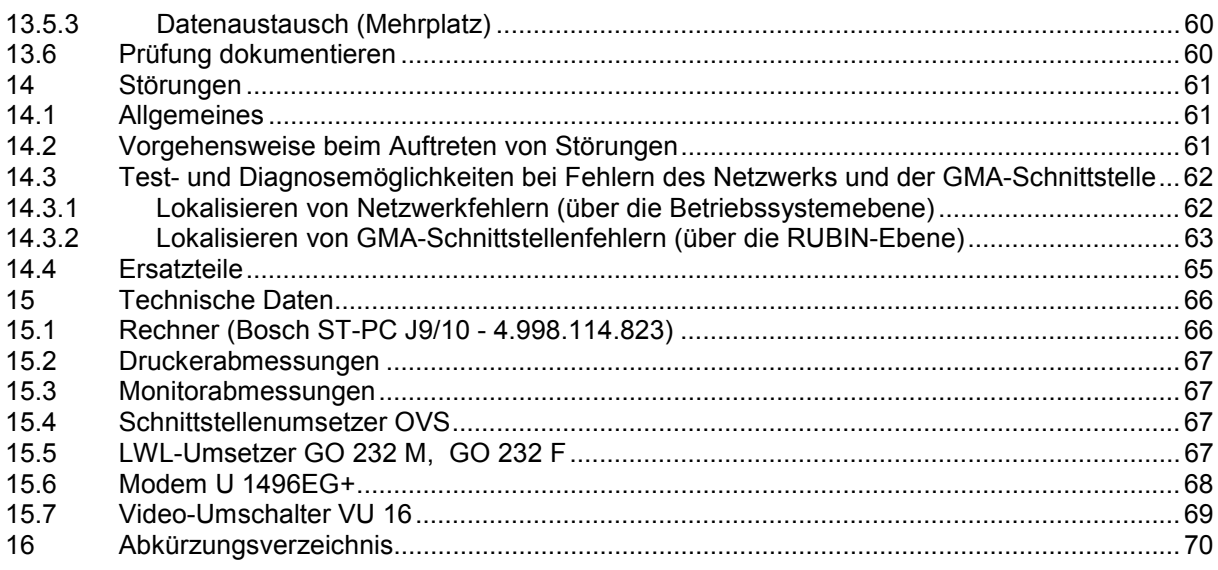

# <span id="page-4-0"></span>**1 Einführung**

## **1.1 Was ist RUBIN?**

RUBIN NT/XP (im folgenden als "RUBIN" bezeichnet) ist ein universelles, mehrplatzfähiges Managementsystem zur Anbindung und Kommunikation von und mit verschiedensten Subsystemen aus dem Bereich der Gebäudetechnik und der Gebäudeautomation (z.B. Gefahrenmeldeanlagen, Kreuzschienen, Interkom-Systeme, etc.).

Das System gibt es in verschiedenen Ausbaustufen, die sich stufenweise erweitern lassen.

RUBIN automation ist zur Visualisierung von Alarmmeldungen, die über Wählverbindungen empfangen werden, in kleinen Leiststellen konzipiert. Maximal 5000 Meldepunkte können parametriert werden.

Das Einstiegsmodell RUBIN compact ist ein Einplatzsystem mit bis zu vier Subsystemschnittstellen und 200 bis maximal 5000 Meldepunkten.

RUBIN modular ist ein mehrplatzfähiges System mit bis zu sechs Subsystemschnittstellen und 65000 Meldepunkten. Es hat einen erweiterten Leistungsumfang gegenüber der RUBIN compact.

RUBIN K1 ist eine Sondervariante der RUBIN modular mit dem vollen Leistungsumfang und der zusätzlichen Einbindung des Bosch Fernvideo-Systems BoVis. Es ist ausschließlich für den Einsatz in Konzessionsanlagen, z.B. Polizei, gedacht.

## **1.2 Wo kann das System eingesetzt werden?**

RUBIN ist für den Einsatz in Sicherheitszentralen und Leitstellen konzipiert, um aus allen Bereichen des technischen Gebäudemanagements Alarm- und Störmeldungen aufzunehmen, zu verarbeiten und bei Bedarf in diese Bereiche rückzuwirken. Typische Beispiele sind Brand- und Einbruchmeldeanlagen, Videosysteme, Zutrittskontrollsysteme, Interkom-Systeme oder Anlagen aus dem Bereich Heizung, Klima, Lüftung, etc. Dies können Systeme aus der Bosch Produktpalette, aber auch Fremdsysteme sein.

## **1.3 Gesetze, Normen, Richtlinien**

Das System RUBIN erfüllt alle Vorgaben, die aus den einschlägigen Gesetzen, Normen und Richtlinien resultieren, insbesondere aus EN50081 (EMVG, Störaussendung)

EN50082 (EMVG, Störfestigkeit)

## **1.4 Geltungsbereich**

Dieses Installationshandbuch gilt für die RUBIN Software-Version ab V4.x in Verbindung mit dem BOSCH PC .

# <span id="page-5-0"></span>**2 Vorbereitung der Installation**

## **2.1 Wichtige Hinweise zur fachgerechten Installation und Inbetriebnahme**

Lesen Sie vor der Installation die Dateien install.wri (Erläuterungen zur Soft- und Hardware-Installation) und readme.wri (Allgemeine Erläuterungen) auf der RUBIN-Installations-Diskette oder -CD. Sie finden dort jeweils aktualisierte bzw. projektspezifische Hinweise, die nicht in diesem Installationshandbuch enthalten sind. Ggf. sind weitere Dokumentationen für spezielle Schnittstellen verfügbar.

Das System RUBIN darf nur von geschultem Fachpersonal installiert und bedient werden. Beachten Sie bei Fragen zu Aufstellung, Umgebungsbedingungen oder Gerätesicherheit der einzelnen Hardware-Komponenten, wie Drucker, Modems, etc. **unbedingt** die Dokumentation der jeweiligen Hersteller.

Verwenden Sie nur das von ST vorgegebene Montagematerial, da andernfalls die Störsicherheit nicht gewährleistet werden kann.

Beim Umgang mit Leiterplatten sind die üblichen Vorsichtmaßnahmen für C-MOS-Technik einzuhalten. Zum Schutz der Baugruppen vor Entladung von statischer Elektrizität müssen Sie sich vor Beginn der Montagearbeiten elektrostatisch entladen. Es empfiehlt sich, bei allen Arbeiten (auch an der Zentrale) ein Erdungsarmband zu tragen. Dies gilt auch für Lötarbeiten.

Fassen Sie Bauteile möglichst wenig und nur an den Kanten an.

Tragen Sie die Seriennummern aller in den Rechner eingebauten Karten sowie deren Komponenten-Sachnummer in den Gerätepaß ein.

Bei der Installation sind die jeweils gültigen Anschlußbedingungen der regionalen Behörden einzuhalten.

Für die Installation des Systems RUBIN werden gute Kenntnisse im Umgang mit Personal Computern (PC) sowie dem Betriebssystem Windows NT/XP vorausgesetzt.

Anstelle eines Benutzerhandbuchs bietet das System RUBIN für Parametrierung und Bedienung eine ausführliche Online-Hilfe, die auf der RUBIN-Oberfläche über die Taste F1 oder das Menü **Hilfe** aufgerufen werden kann.

## **2.2 Vorgehensweise bei der Installation des Systems**

Bei der Erstauslieferung wird das System RUBIN vom Hersteller in der jeweiligen Konfiguration komplett ausgeliefert. Bei Nachrüstungen sind Baugruppen, Steckkarten und sonstige Einbaukomponenten vom Hersteller bereits konfiguriert.

### **Achtung:**

Stellen Sie vor allen Installationsarbeiten zuerst sicher, daß sämtliche 230V-**Netzkabel gezogen sind.**

Lesen Sie auf der Installationsdiskette die Dateien INSTALL.WRI (Erläuterungen zur Hard- und Softwareinstallation) und README.WRI (allgemeine Erl‰uterungen). Sie finden dort jeweils aktualisierte bzw. projektspezifische Hinweise, die nicht in diesem Installationshandbuch enthalten sind.

**!**

#### <span id="page-6-0"></span>**2.2.1 Hardware**

- Bei GMA-Anschaltung: Schnittstellen und Parametrierung in der Zentrale der GMA<br>hardware- und softwaremäßig vorbereiten (benutzen Sie hierzu die softwaremäßig vorbereiten (benutzen Sie hierzu die Installationshandbücher der jeweiligen Zentralen)
- Aufstellen des RUBIN-Rechners und der Peripheriegeräte bzw. hardwaremäßiges Aus/Nachrüsten mit den benötigten Baugruppen und Komponenten (siehe Kapitel 3)
- Bei GMA-Anschaltung: Übertragungsstrecke zwischen RUBIN-Rechner und GMA aufbauen (siehe Kapitel 4)
- Bei Mehrplatzsystem: RUBIN-System-Vernetzung herstellen bzw. Anschluß von Netzwerkdruckern (siehe Kapitel 5)
- Bei Leistungsmerkmal "Video": Anschluß lokaler Video-Kreuzschiene, lokalem Video-Umschalter und/oder lokalen Kameras herstellen (siehe Kapitel 6)
- Bei Systemvariante RUBIN modular und Ansteuerung des RUBIN durch ISDN- Übertragungsgeräte: Übertragungsgeräte vorbereiten und ISDN-Anschluß am RUBIN-Rechner herstellen (siehe Kapitel 7.1)
- Bei Systemvariante RUBIN K1 und Leistungsmerkmal "Fernvideo": ISDN-Anschluß für den Empfang von Videobildern aus einem entfernten Bosch-Videosystem BoVis herstellen (siehe Kapitel 7.2)
- Zur Inbetriebnahme von RUBIN automation lesen Sie die Installationsanweisung für die Schnittstelle zum D6600 Wählgeräte Empfänger.
- Bei Leistungsmerkmal "Telefonie": Telefonanschluß herstellen (siehe Kapitel 8)
- Einbau eines Bandlaufwerkes, sofern vorhanden (siehe Kapitel 9)
- Anschluß des Schutzsteckers ("Dongle") mit den freigegebenen Leistungsmerkmalen (siehe Kapitel 11)
- Netzanschluß aller Geräte.

#### **2.2.2 Software**

Stellen Sie vor der Inbetriebnahme (siehe Kapitel 12) sicher, dafl auch die entfernten Einrichtungen, mit denen RUBIN kommuniziert, für die Inbetriebnahme vorbereitet worden sind (Codierung, Parametrierung, elektrische Anschlüsse ... etc.) . Je nach Systemvariante können dies z. B. sein:

- verschiedene GMA
- Übertragungsgeräte
- BoVis (nur bei Systemvariante RUBIN K1)
- lokale(r) Kreuzschiene/Video-Umschalter, Kameras
- **Telefonanlage**
- Drucker, etc.

\*) Urladen des RUBIN-Rechners mit dem Betriebssystem Windows NT 4.0 oder Windows XP (ab SW-Version 5.0) (siehe Kapitel 12)

- 1. \*) SW-Konfiguration der eingebauten Komponenten (siehe Kapitel 12)
- 2. \*) Installation der modularen Systemsoftware RUBIN NT/XP incl. eines Text- und Grafikeditors (siehe Kapitel 12)
- 3. Erstellen einer Notfalldiskette (siehe Kapitel 12)
- 4. Parametrierung des Systems für den Betrieb (siehe Kapitel 12)
- \*) Bei der Erstauslieferung ab Werk sind Betriebssystem, SW-Konfiguration der eingebauten Komponenten und alle erforderlichen Systemsoftware-Module incl.Text- und Grafikeditor bereits installiert.

# <span id="page-7-0"></span>**3 Konfiguration des Rechners**

In einem System RUBIN können die vorhandenen Arbeitsplätze für unterschiedliche Eins‰tze konfiguriert sein. Man unterscheidet daher zwischen Bedien-, Datenpflege- und Systemplätzen. Mit "Systemplatz" wird ein Rechner bezeichnet, der Funktionalitäten bietet, die über die des reinen Parametrierplatzes hinausgehen oder pro System nur einmal vorhanden sind (z.B. Video-Systemschnittstelle zu einer lokalen Kreuzschiene, ISDN-Schnittstelle, etc.).

Bei der folgenden Darstellung der Systembestandteile beziehen sich alle Einbau-Angaben sofern nicht anders angegeben - auf den Systemplatz-Rechner.

## **3.1 Systemvoraussetzungen**

#### **3.1.1 Hardware**

- Pentium III mit 500MHz oder höher
- 128MB Speicher oder mehr
- CD-ROM 20-fach oder höher
- 3,5"-Disketten-Laufwerk
- 1 parallele Schnittstelle LPT1 (zur möglichen Anschaltung von Protokolldrucker, Alarmdrucker)
- 2 serielle Schnittstellen COM1, COM2 (zur möglichen Anschaltung von z.B. GMA, serieller Drucker/Protokolldrucker, Video-Kreuzschiene oder sonstigen Subsystemen)
- 7 Systembus-Schnittstellen (6\*PCI, 1 x AGP)
- **Tastatur und Maus**
- **1 Schutzstecker ("Dongle") mit den freigegebenen Leistungsmerkmalen**

#### **3.1.2 Software**

- Betriebssystem: Microsoft Windows NT 4.0(SP6) oder Windows XP Professional
- RUBIN-Grundsoftware
- **Text- und Grafikeditor**
- Bedien oder Dateimodul mit oder ohne Kopplung für jeweils eine GMA (je nachdem, ob das System als Bediensystem *mit* Fernbedienung der GMA oder als Dateisystem *ohne* Fernbedienung der GMA betrieben wird)

### **3.2 Weitere Systembestandteile**

Da für das System RUBIN Hardware-Komponenten von verschiedenen Herstellern eingesetzt werden, können Anschlüsse und Gerätemontage der nachstehend genannten (zusätzlichen) Systembestandteile nicht allgemeingültig beschrieben werden. Einzelheiten sind den technischen Unterlagen des jeweiligen Geräteherstellers zu entnehmen.

#### **3.2.1 Anschlufl von weiteren GMA**

Soll am Systemplatz eine weitere GMA angeschlossen werden, ist eine serielle Schnittstelle COM auf der RUBIN-Schnittstellenkarte, ein PCI-Bus-Anschluß sowie die Hardware für ein Übertragungssystem erforderlich. Softwaremäßig ist ein GMA-Kopplungsmodul für die 2.-4. GMA erforderlich (Ausnahme Rubin K1).

#### <span id="page-8-0"></span>**3.2.2 Einsatz weiterer Drucker ¸ber parallele oder serielle Schnittstellen**

Sofern weitere parallele oder serielle Drucker an den verschiedenen Arbeitsplätzen angeschlossen werden sollen und die RUBIN-Schnittstellenkarte mit 1 parallelen und 2 seriellen Schnittstellen bereits belegt ist, ist eine Schnittstellenerweiterung erforderlich. Es werden jeweils ein serielles oder paralleles Interface, serielle oder parallele Verbindungskabel und entsprechende Kabeladapter benötigt.

Werden die eingesetzten Drucker als Netzwerkdrucker betrieben, gelten für die Hardware die unter **Mehrplatzsystem bzw. Systemplatzvernetzung** (s. u. ) gemachten Angaben.

#### **3.2.3 Mehrplatzsystem bzw. Systemvernetzung**

Für die Vernetzung von Arbeitsplätzen bzw. Netzwerkdruckern ist je Arbeitsplatz die Ethernet-Netzwerkschnittstelle erforderlich. Bei Anschaltung von mehr als einem Arbeitsplatz ist softwaremäßig pro Datei- oder Bedienplatz das "Mehrplatzmodul" für die systemweite Meldungsverteilung und Organisation erforderlich. Zusätzlich werden Standard-LAN-Verbindungskomponenten, wie Kabel, Leitungsabschlüsse, Hubs, etc., benötigt.

#### **3.2.4 Anschlufl eines Datenpflege- oder Parametrierplatzes (ohne GMA-Verbindung)**

Beim Anschlufl eines separaten Datenpflege- oder Parametrierplatzes sind die unter Mehrplatzsystem bzw. Systemvernetzung (s. o.) genannten Komponenten mit Ausnahme des ìMehrplatzmodulsì erforderlich, sofern dieser Arbeitsplatz mit dem System vernetzt sein soll.

#### **3.2.5** Anschluß eines zweiten Bildschirms (für separate Grafikdarstellung)

Soll ein zweiter Bildschirm zur parallelen Darstellung von Text und Grafik angeschlossen werden, ist der Einbau von zwei MGA-Grafikkarten (AGP- und/oder PCI-Systembus-Schnittstellen) oder Dual-Head-Grafikkarte (AGP) in den Rechner des jeweiligen Arbeitsplatzes erforderlich ("Dual-Monitor-Bausatz", enthält Hard- und Software).

#### **3.2.6 Video-Schnittstelle zu einer lokalen Kreuzschiene**

Der Anschluß einer Video-Kreuzschiene erfolgt am Systemplatz über eine freie serielle Schnittstelle (COM1-4). Softwaremäßig ist einmal pro Gesamtsystem das Softwaremodul ìVideointerface RUBINì erforderlich. Pro Gesamtsystem kann eine Kreuzschiene angeschlossen werden.

#### **3.2.7 Video-Schnittstelle zu einem lokalen Video-Umschalter**

Der Anschluß eines Video-Umschalters erfolgt an einem Systemplatz über eine freie serielle Schnittstelle (COM1-4). Softwaremäßig ist einmal pro Gesamtsystem das Softwaremodul ìVideointerface RUBINì erforderlich. Pro Gesamtsystem kann ein Video-Umschalter angeschlossen werden.

#### **3.2.8 Direkte Anschaltung von Kameras am PC**

Für den direkten Anschluß von Kameras an einem Arbeitsplatz ist eine Framegrabber-Karte erforderlich. Die Kameras werden mittels Framegrabber-Kabel angeschlossen, über das jeweils 4 Kameras mit den 4 Eingängen der Framegrabber-Karte verbunden werden können. Ansonsten gelten die unter **Lokale Videoeinblendung...** (siehe unten) gemachten Angaben.

#### **3.2.9 Lokale Videobildeinblendung auf dem Erstbildschirm (Ein-Monitor-Platz)**

Für die Einblendung von Live-Kamerabildern von lokalen oder über Kreuzschiene bzw. Video-Umschalter angeschalteten Kameras ist je Arbeitsplatz der "Video-Bausatz (1-Monitor-Betrieb)" erforderlich, der die nötige Soft- und Hardware enthält (Framegrabber-Karte, Grabber-Videokabel).

#### <span id="page-9-0"></span>**3.2.10** Anschluß eines zweiten Bildschirms für separate Dokumentdarstellung

Soll neben den Videobildern eine parallele Lageplandarstellung (Ortsgrafik) erfolgen, mufl ein zweiter Bildschirm angeschlossen werden. Hierzu ist ie Videoplatz der "Video-Bausatz (2-Monitor-Betrieb)" erforderlich, der die nötige Soft- und Hardware enthält (Framegrabber-Karte, Dual-Grafikkarte(n), Grabber-Videokabel). Die Lagepläne werden formatfüllend auf dem zweiten Monitor dargestellt.

#### **3.2.11** Fernvideo-Empfang über ISDN-Schnittstelle (nur RUBIN K1)

Für den Empfang von Videobildern aus einem weit entfernten Bosch-Videosystem BoVis ist der Einbau einer ISDN-Karte erforderlich (PCI- oder ISA-Systembus-Schnittstelle). Softwaremäßig muß der Rechner mit dem Fernvideo-Modul ausgestattet sein (optionale Bestellposition). Im Raum muß eine ISDN-Anschlußbuchse (S0 mit 2 B-Kanälen) vorhanden sein und über ein entsprechendes ISDN-Kabel verbunden werden.

#### **3.2.12 Meldungsempfang von ISDN-‹bertragungsger‰ten (nicht RUBIN compact, nicht in Verbindung mit Fernvideo, s. o.)**

Für den Empfang von Meldungen über ISDN-Übertragungsgeräte ist am Systemplatz eine ISDN-Karte incl. Software erforderlich (PCI- oder ISA-Systembus-Schnittstelle). Ferner mufl im Raum eine ISDN-Anschlußbuchse vorhanden sein und über ein entsprechendes ISDN-Kabel verbunden werden. Es steht somit eine S<sub>0</sub>-ISDN-Schnittstelle mit zwei B-Kanälen für die Aufschaltung von empfohlen max. 50 Übertragungsgeräten zur Verfügung.

#### **3.2.13 Anschlufl eines Telefons**

Für das Leistungsmerkmal "Telefonie" ist pro Arbeitsplatz ein Telefongerät mit Kabel (derzeit nur Bosch TS 13.21) und eine serielle Schnittstelle COM der RUBIN-Schnittstellenkarte erforderlich. Zum systemgesteuerten Aufbau einer Sprechverbindung muß pro Arbeitsplatz ferner das Softwaremodul "Telefonie/Aktionsmanager RUBIN vorhanden sein. Rechner und Telefonapparat werden mittels eines AEI-Adapters miteinander verbunden. Alternativ kann eine optional erhältliche ActiveX-Komponente zur Ansteuerung von Telefonen aus HTML-Seiten heraus verwendet werden.

#### **3.2.14 Einsatz eines eingebauten Bandlaufwerks**

Einbau und/oder Anschluß dieser Einheit ist abhängig vom jeweiligen Typ des Bandlaufwerks. Die dafür erforderliche SCSI-Steuereinheit (Controller) wird über eine PCI-Systembus-Schnittstelle eingebaut.

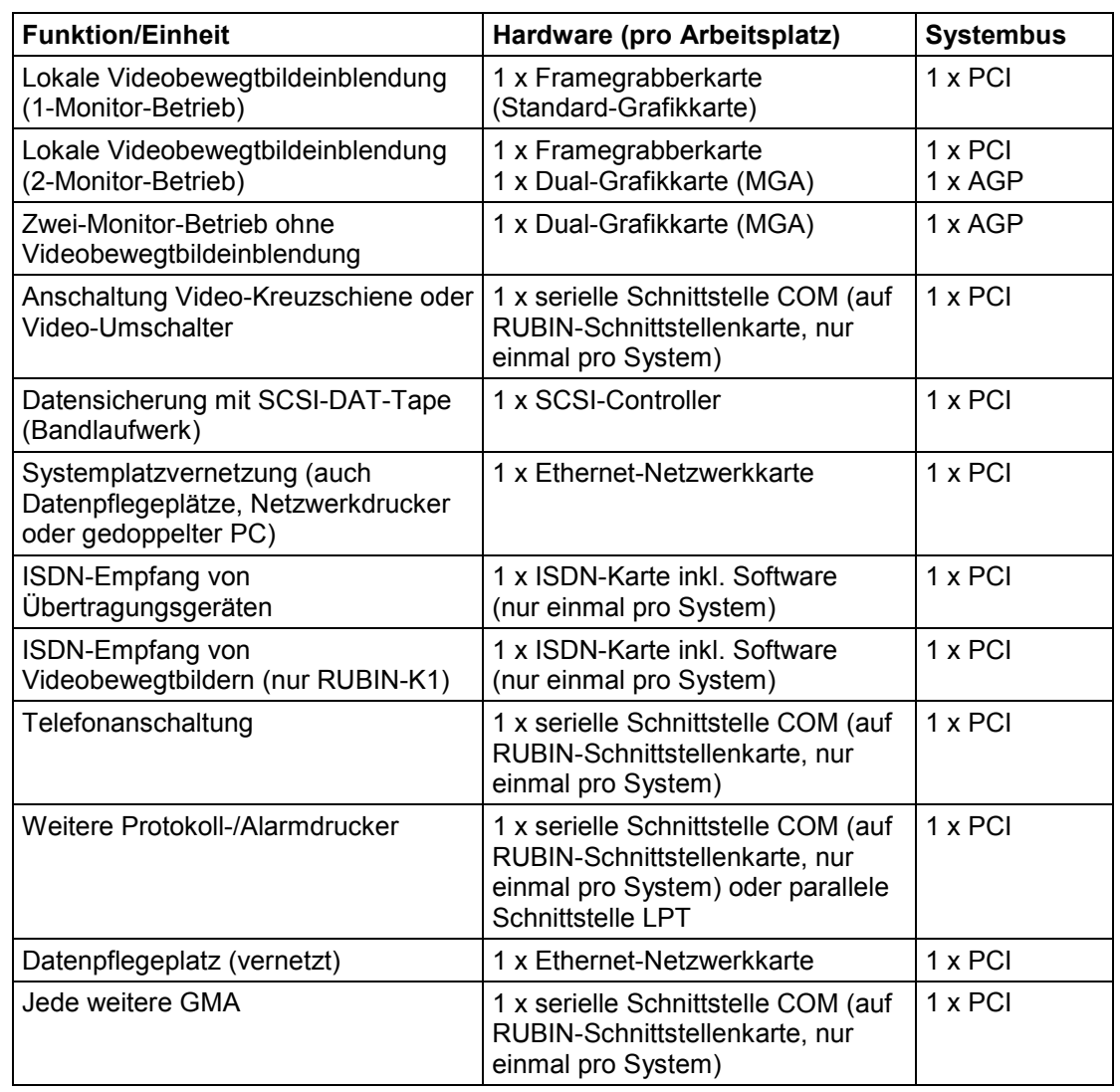

# <span id="page-10-0"></span>**3.3 ‹bersichtstabelle zur Schnittstellenkonfiguration**

## **Nutzung der standardm‰fligen RUBIN-Schnittstellenkarte:**

2 seriell (COM): GMA, Protokolldrucker, Telefon, Video-Kreuzschiene, Video-Umschalter 1 parallel (LPT): Protokolldrucker, Alarmdrucker

## <span id="page-11-0"></span>**3.4 Einbau der Systemoptionen**

## **3.4.1.1 Motherboard J9, Ansicht von oben**

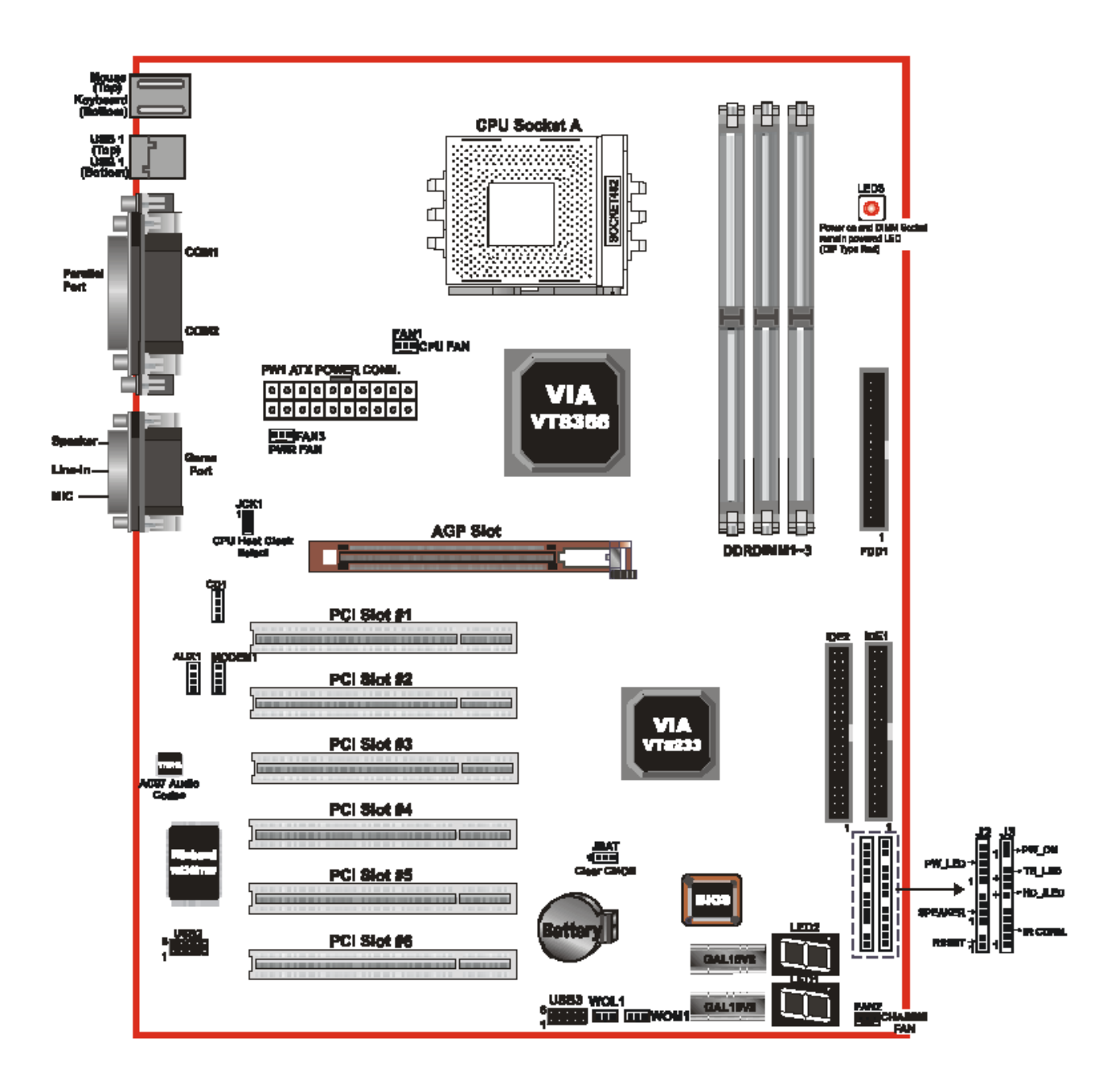

Motherboard Elito Epox 8HKA

### <span id="page-12-0"></span>**Einbau der Karten in den einzelnen Systembus-Slots wie folgt:**

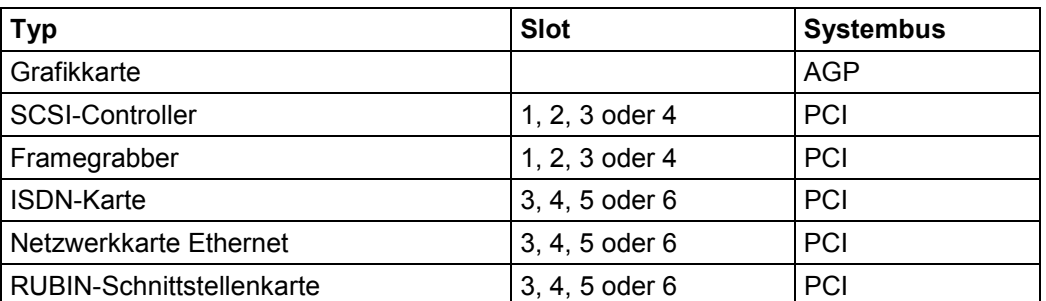

**E**<br>Imponenten-Sachnummer aller eingebauten Kanalist Tragen Sie die Seriennummer in den Gerätepaß ein!<br>Komponenten-Sachnummer in den Gerätepaß ein! **Tragen Sie die Seriennummer aller eingebauten Karten sowie deren**

## **3.5 Anschluflmˆglichkeiten am Rechner**

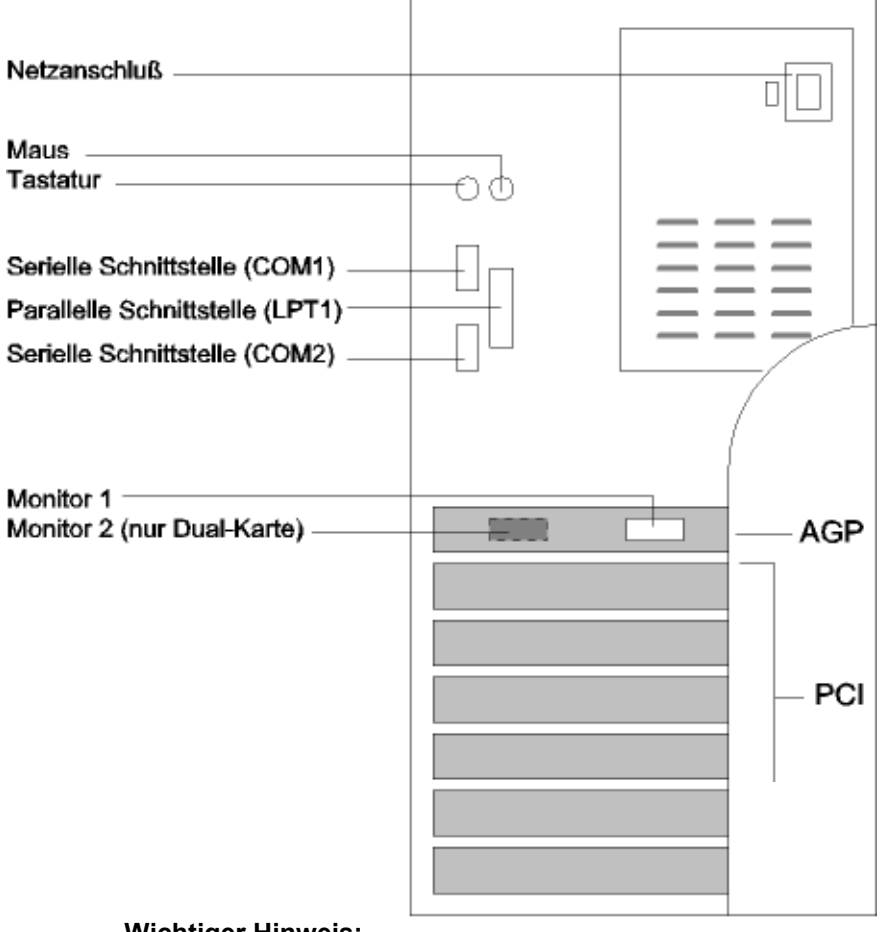

**! Wichtiger Hinweis:** Für ISA-Steckkarten (z.B. Netzwerkkarte) müssen im BIOS-Setup unter **Umst‰nden Interrupteinstellungen (IRQ) reserviert werden. Beachten Sie auch entsprechende Angaben im Kapitel 12.**

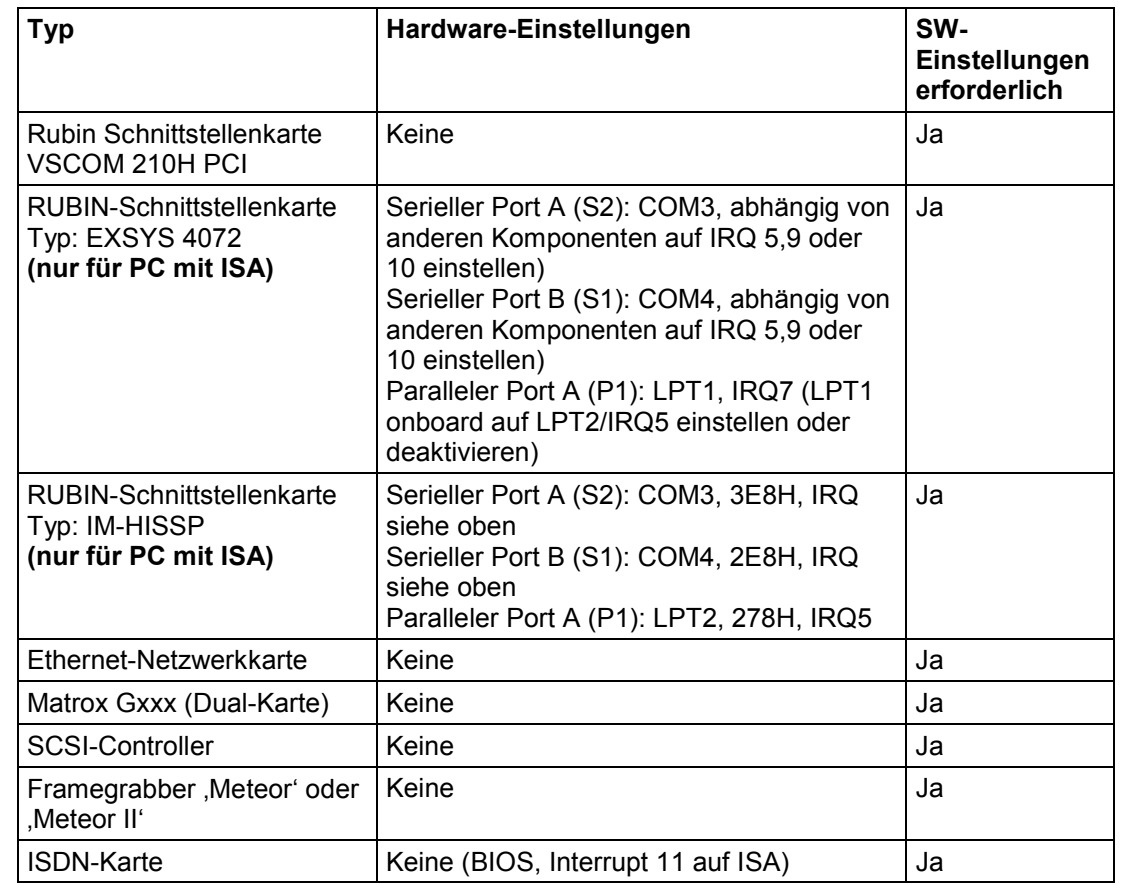

## <span id="page-13-0"></span>**3.6 Übersicht über erforderliche Hard-/Software-Einstellungen der einzelnen Komponenten im Rechner**

Alle erforderlichen SW-Einstellungen sind im Kapitel 12 "Inbetriebnahme" beschrieben. Weitere Erl‰uterungen sind in den Dateien **install.wri** und **readme.wri** auf der RUBIN-Installationsdiskette enthalten.

### Rubin-Schnittstellenkarte EXSYS EX-40110 (nur für PC mit ISA)

Die neueste Schnittstellenerweiterungskarte kommt ohne Jumper-Einstellungen für Adressbereich und Interrupts aus. Die Karte verfügt über ein eigenes BIOS, in das Sie beim Hochfahren des Rechners mit der Taste F2 gelangen, sobald die entsprechende Anzeige auf dem Bildschirm erscheint. Die folgende Abbildung zeigt die vom Hersteller Default-Werte. Die hervorgehobenen Werte sind zu ändern.

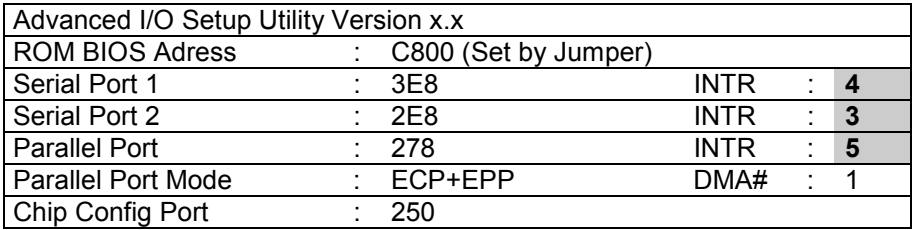

Die EX-40110 macht nicht wie ihr Vorgängermodell EX4072 einen automatischen LPT1/LPT2-Tausch. LPT1 bleibt die parallele Schnittstelle auf dem Motherboard. LPT2

sollten Sie, wenn nicht benötigt, ausschalten, um einen Interrupt zu sparen. Diesen (in der Regel IRQ5) können Sie dann für COM3 oder COM4 verwenden.

Die folgende Abbildung zeigt die EX-40110 und die zugehörige Slotblecherweiterung. Bauen Sie die Karte in einen freien ISA-Steckplatz ein. Die Erweiterung, falls benötigt, an einen freien Rückwandplatz. Entfernen Sie dazu ein freies Slotblech.

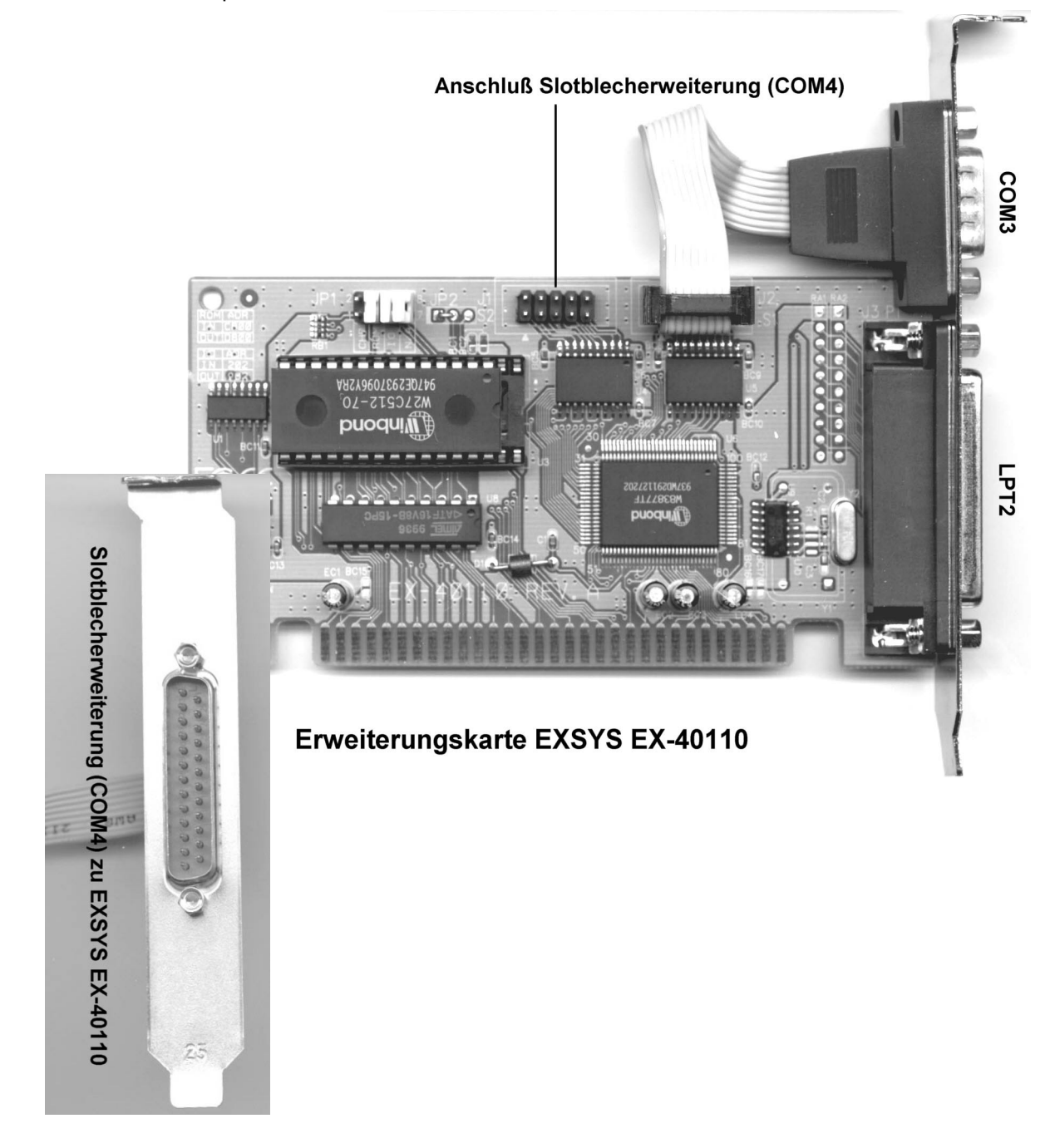

# <span id="page-15-0"></span>**4 Anschaltung RUBIN - GMA**

Es gibt verschiedene Möglichkeiten, die Übertragungsstrecke zur GMA aufzubauen. Die Anschaltung kann erfolgen über

- Schnittstellenwandler OVS (Optokoppler-V.24-Schnittstelle)
- Lichtwellenleiter (LWL)
- **Modemstrecke**

Ist das System RUBIN als Mehrplatzsystem ausgelegt, erfolgt die Anschaltung an eine GMA über denjenigen Rechner, der als Systemplatz vorgesehen ist.

## 4.1 Anschaltung über Schnittstellenwandler OVS

Bei der Anschaltung des Systems RUBIN an eine Zentrale bei Entfernungen bis zu 1000 m ist die Verwendung eines Schnittstellenwandlers des Typs OVS (Optokoppler-V.24-Schnittstelle) die gebräuchlichste Anschaltevariante. Der Schnittstellenwandler setzt die V.24-Schnittstellensignale der RUBIN in eine 20mA-Stromschleife um.

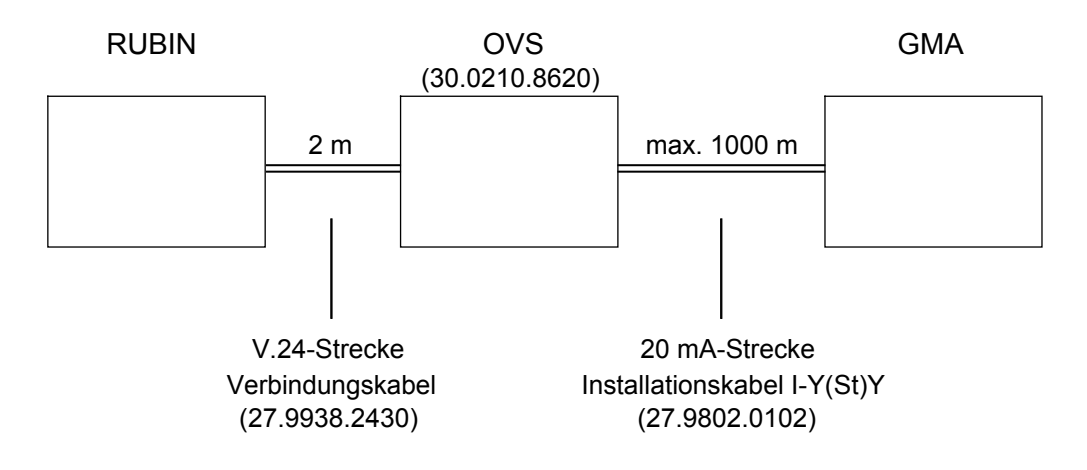

Schematische Darstellung der Anschaltung:

## **4.1.1 Anschaltung des Systems RUBIN an OVS**

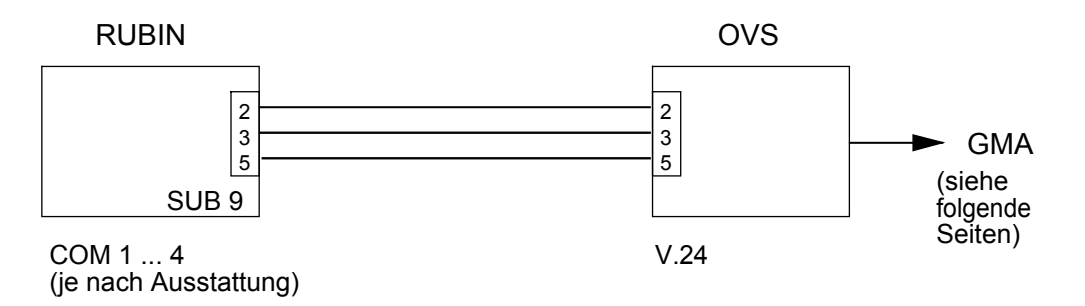

Die Verbindung von Schnittstellenwandler und RUBIN wird über den V.24-Ausgang des Umsetzers OVS und die Eingänge COM 1 ... 4 des PC (je nach Ausbau und Ausstattung) hergestellt.

<span id="page-16-0"></span>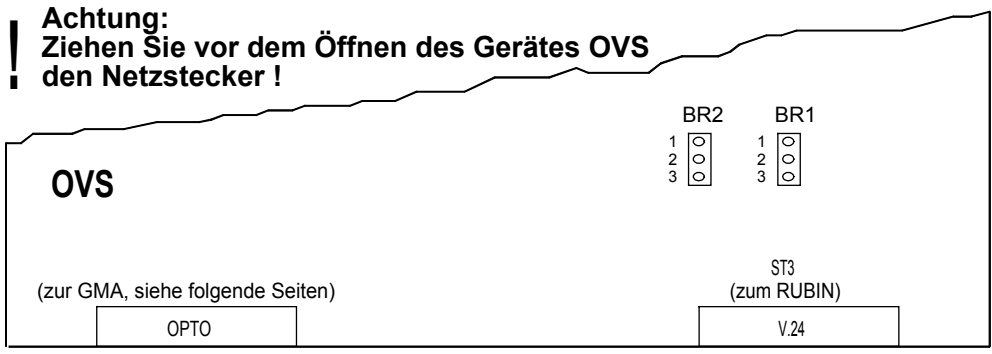

#### **Hinweis zu den Brücken BR1 und BR2:**

Um eventuelle Verdrahtungsfehler beim Anlegen der V.24-Sende- und Empfangsleitung zu korrigieren, können die Brückenstellungen von BR1 und BR2 getauscht werden. Verwenden Sie wahlweise eine der beiden fol genden Varianten:

BR2 BR1

#### **Variante 1: Variante 2:**

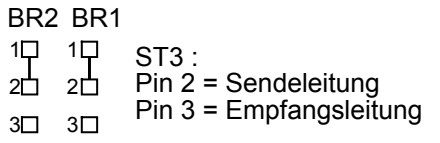

### **Steckerbelegung**

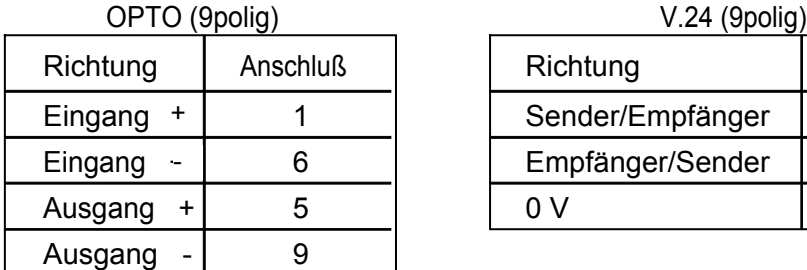

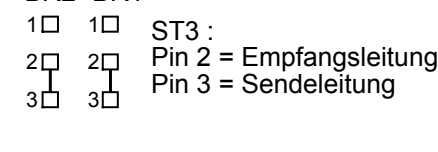

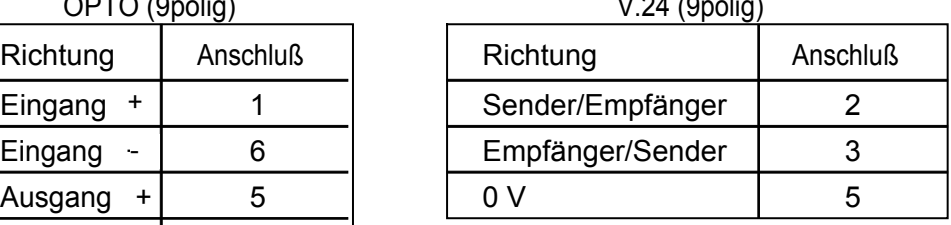

#### **4.1.2 Anschaltung des OVS an BZ 500**

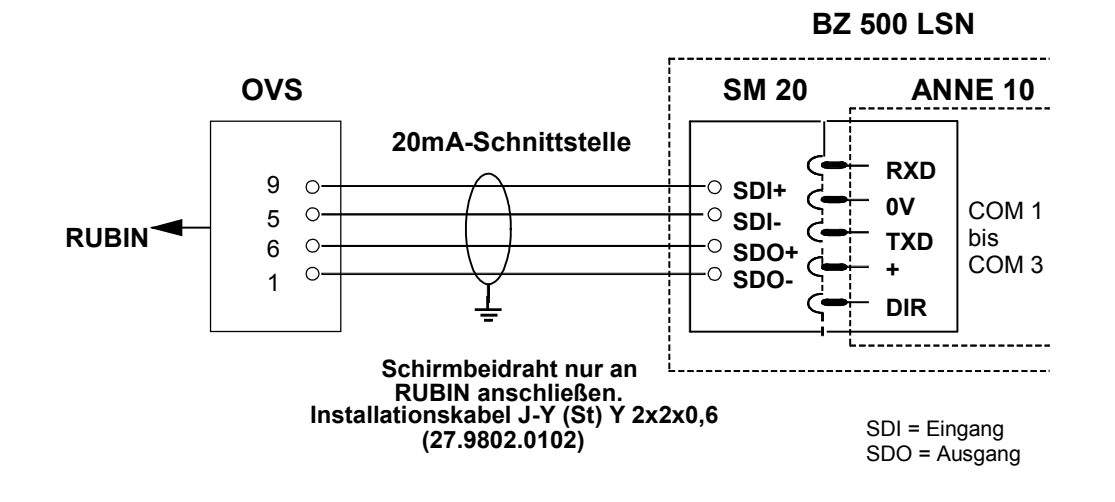

## <span id="page-17-0"></span>**4.1.3 Anschaltung des OVS an NZ 500**

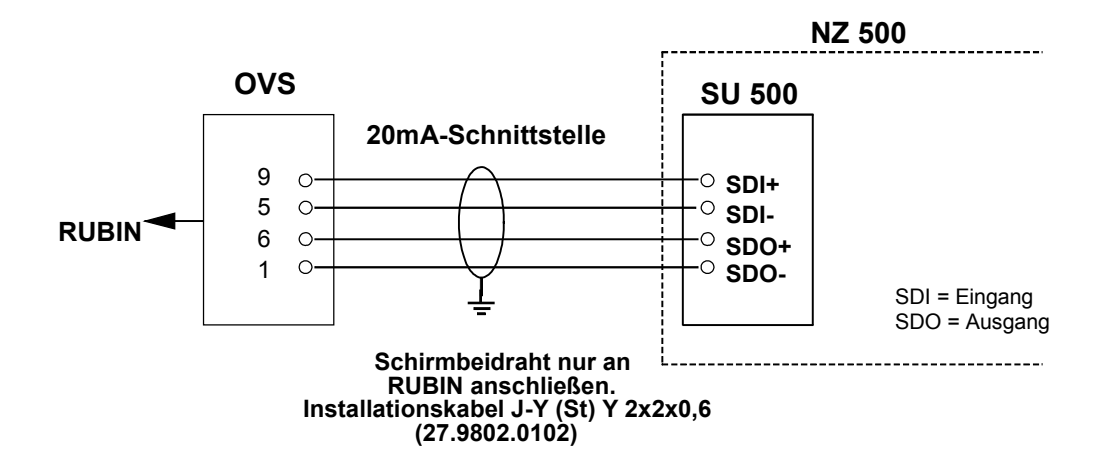

### **4.1.4 Anschaltung des OVS an UEZ 1000**

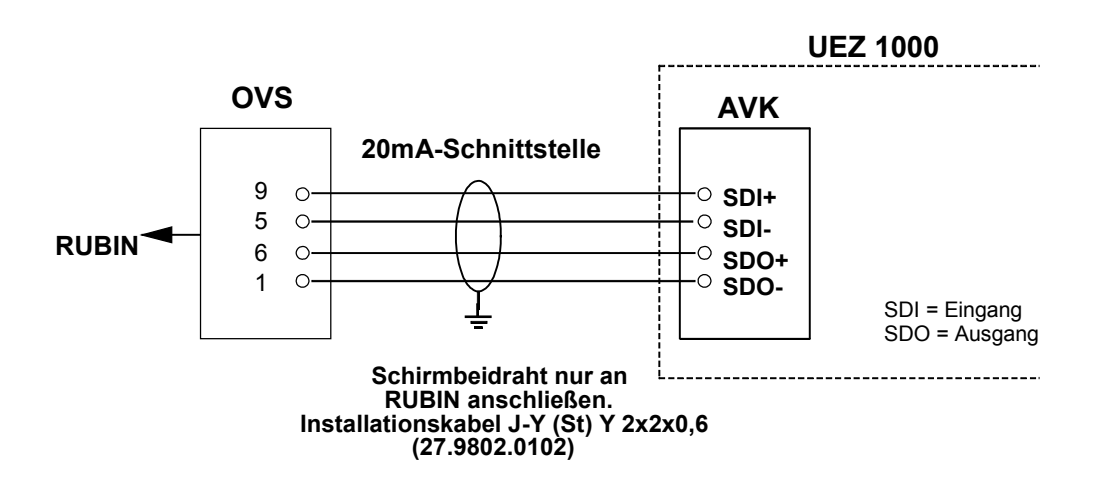

## <span id="page-18-0"></span>**4.1.5 Anschaltung des OVS an UEZ 2000**

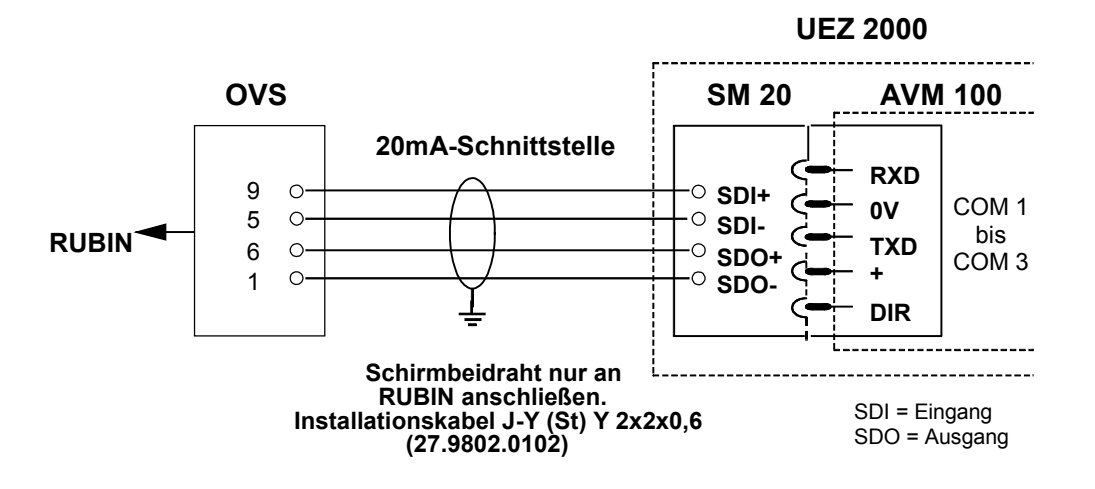

### **4.1.6 Anschaltung des OVS an UGM 2005/2020 und UGM 2020**

Zur Verkabelung werden Fernmeldekabel vom Typ I-Y(St)Y 2x2x0,6 empfohlen (27.9802.0102). Der Kabelschirm ist zur Verhinderung von Erdströmen zentralenseitig zu erden.

Anschaltung an UGM 2005/2020 über APP:

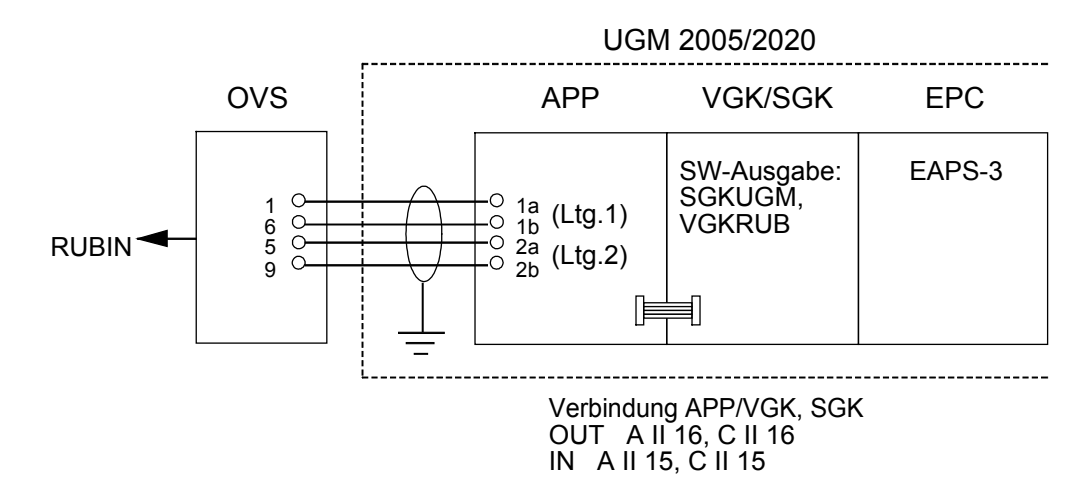

Anschaltung an UGM 2005/2020 über ÜSL:

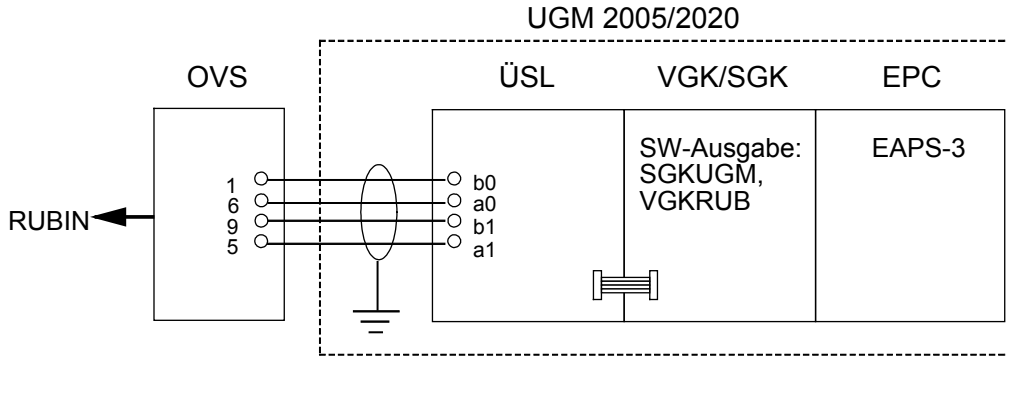

Flachbandkabel

## **Anschaltung des OVS an UGM 2005/2020 und UGM 2020 (Forts.)**

Anschaltung an UGM 2020 über TESP (Anwendung bei UGM mit Telefonie):

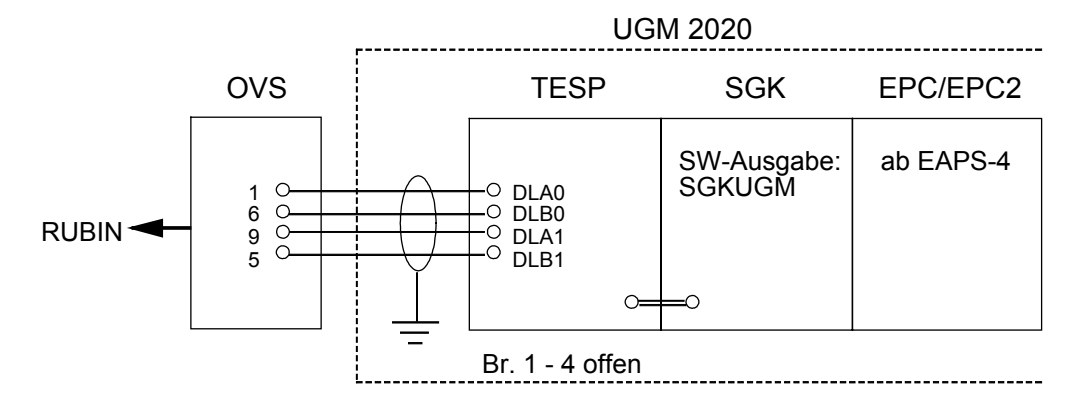

Anschaltung an UGM 2020 über UESS:

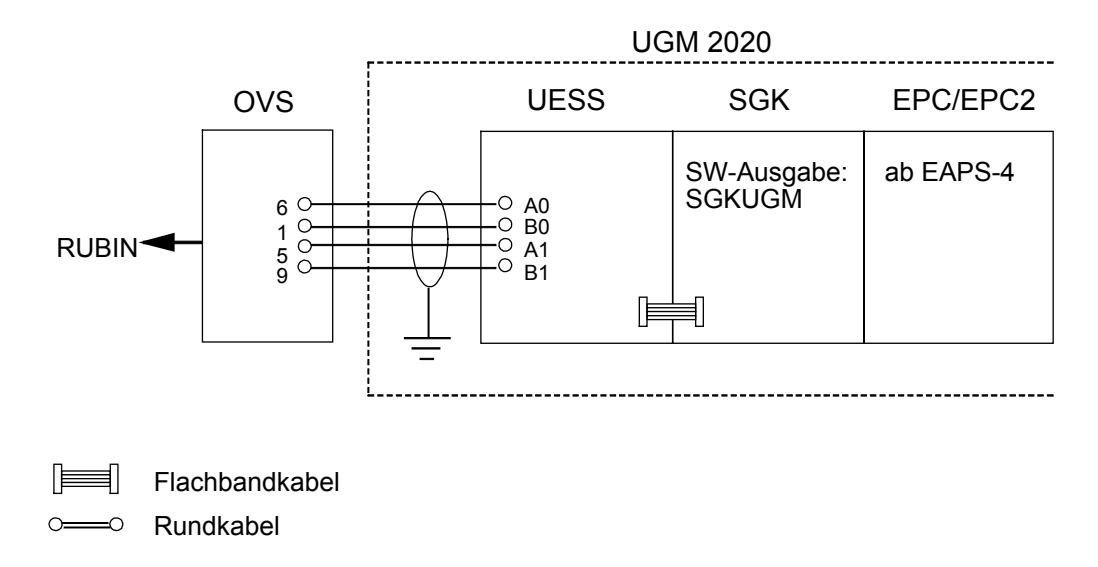

Hinweis:

Für oben beschriebene Anschaltungen kann die Standard-SGK-Software eingesetzt werden. Dabei müssen die Definitionsbrücken für die Station A und die Definitionsbrücke B10 (= neues Datenmodell/neues 4a-Protokoll) gesetzt werden. Weitere Informationen entnehmen Sie bitte den Installationshandbüchern zum UGM.

## <span id="page-21-0"></span>**4.2** Anschaltung über Lichtwellenleiter (LWL)

Die Anschaltung des Systems RUBIN an eine GMA über Lichtwellenleiter empfiehlt sich in allen Fällen, wo hohe Übertragungsraten bei höchster Störsicherheit gefordert sind. Für den Anschlufl der Lichtwellenleiter ist ein spezieller Umsetzer erforderlich (GO 232 F, M).

#### **Beachten Sie beim Bearbeiten und Verlegen der Lichtwellenleiter folgendes:**

- Montagearbeiten nur bei gezogenem Netzstecker durchführen !
- Der Lichtwellenleiter muß so verlegt werden, daß kein Scheuern an scharfen Kanten auftritt.
- Der minimale Biegeradius darf nicht kleiner als 4 cm sein.
- Der zu verwendende Lichtwellenleiter (LWL) kann mit einem Seitenschneider oder Messer geschnitten werden.
- Achten Sie darauf, daß Sie beim Schneiden glatte Schnittflächen erzeugen. (Führen Sie vorher einen Probeschnitt durch.) Ggf. ist ein vorheriges Abmanteln erforderlich.
- Der LWL wird nicht mit Steckern versehen, sondern direkt in die LWL-Umsetzer eingesteckt.
- Lösen Sie zum Anschließen des LWL die Klemmschraube am Umsetzer, schieben Sie den LWL bis zum Anschlag ein und ziehen Sie die Klemm-schraube wieder fest.
- Eine Einstellung der Übertragungsrate kann nicht vorgenommen werden (max. 19200 bit/s).
- Jeder Umsetzer zeigt mit einer LED eine intakte Stromversorgung an.
- Das vom Umsetzer in die Faser eingekoppelte Licht ist als rotes Licht sichtbar, wenn Daten übertragen werden (Erkennen des Sendewegs der Gegenstation). Diese Faser muß in Anschlußstelle "RX" eingeschoben werden.

#### **Schematische Darstellung der Anschaltung:**

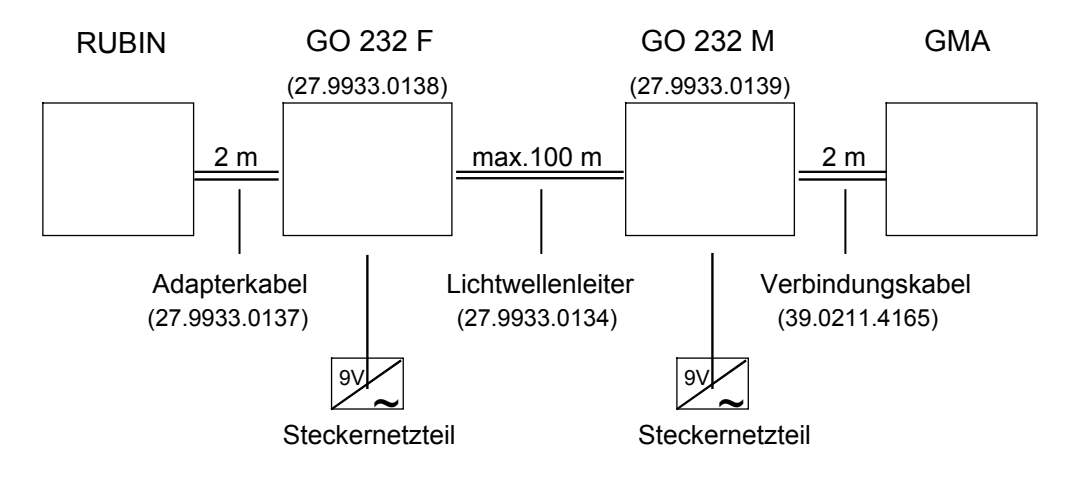

## <span id="page-22-0"></span>**4.2.1 Anschaltung des Systems RUBIN an LWL (Umsetzer)**

# **Achtung: Ziehen Sie vor den Anschluflarbeiten den Netzstecker ! !**

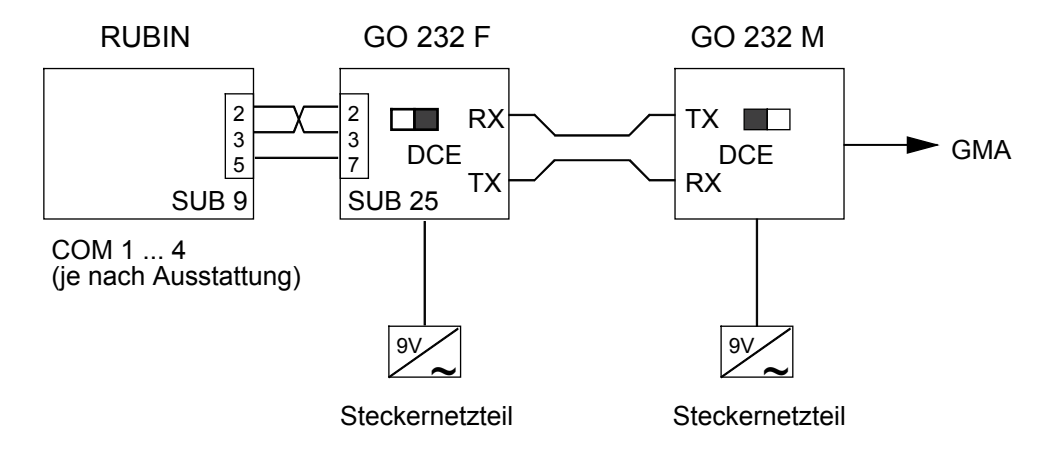

## **4.2.2 Anschaltung des LWL an UGM 2005/2020 und UGM 2020**

Um Funkstrahlung auszuschließen, sollte die Anschlußleitung möglichst kurz gehalten werden. Das LWL-Modul ist vorzugsweise an der inneren Zentralen-Rückwand zu befestigen.

Anschaltung an UGM 2005/2020:

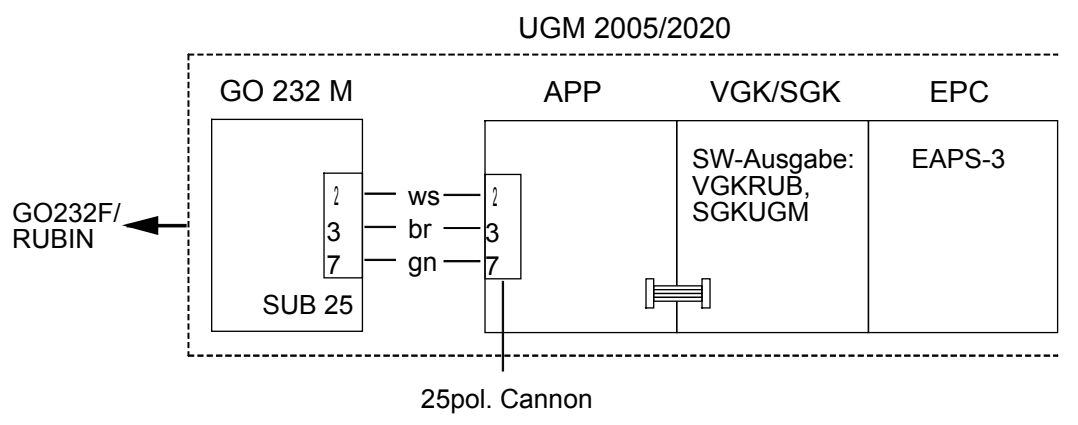

Wird der Schnittstellenumsetzter GO 232 M nicht direkt gesteckt, sondern 3adrig angeschaltet, so sind im Stecker die Pins 4 - 5 und 6 - 8 - 20 zu brücken.

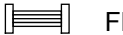

Flachbandkabel

## **Anschaltung des LWL an UGM 2005/2020 und UGM 2020 (Forts.)**

Anschaltung an UGM 2020:

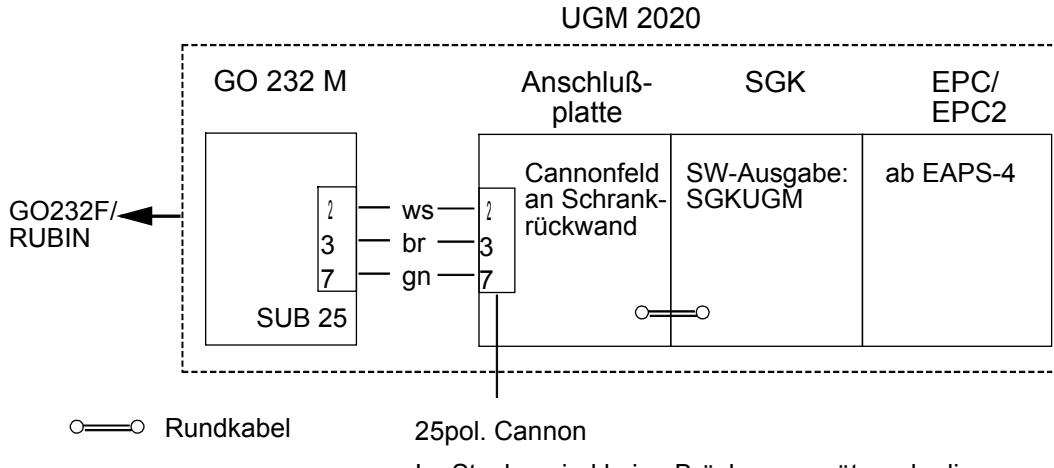

Im Stecker sind keine Brücken vonnöten, da die Brücken auf der 64pol. Flachbandkabelbuchsenleiste bereits vorhanden sind.

## <span id="page-24-0"></span>**4.3** Anschaltung über eine Modemstrecke

Die Anschaltung des Systems RUBIN an eine GMA über eine Modemstrecke (2-Draht-Kupferleitung) ist entfernungsunabhängig und kann auch über Telefonleitungen erfolgen. Eine Modemstrecke empfiehlt sich insbesondere bei schlechteren Datenverbindungen bzw. Übertragungsstrecken, da eine automatische Fehlerkorrektur vorgenommen wird.

Schematische Darstellung der Anschaltung an eine GMA:

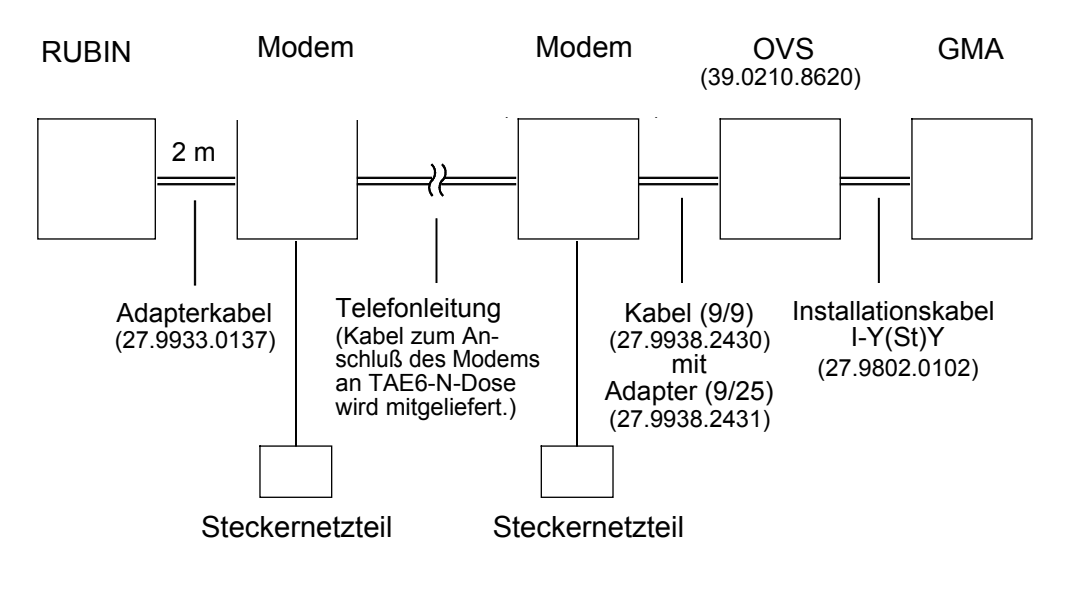

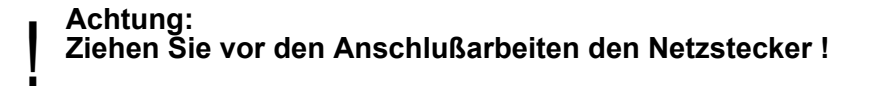

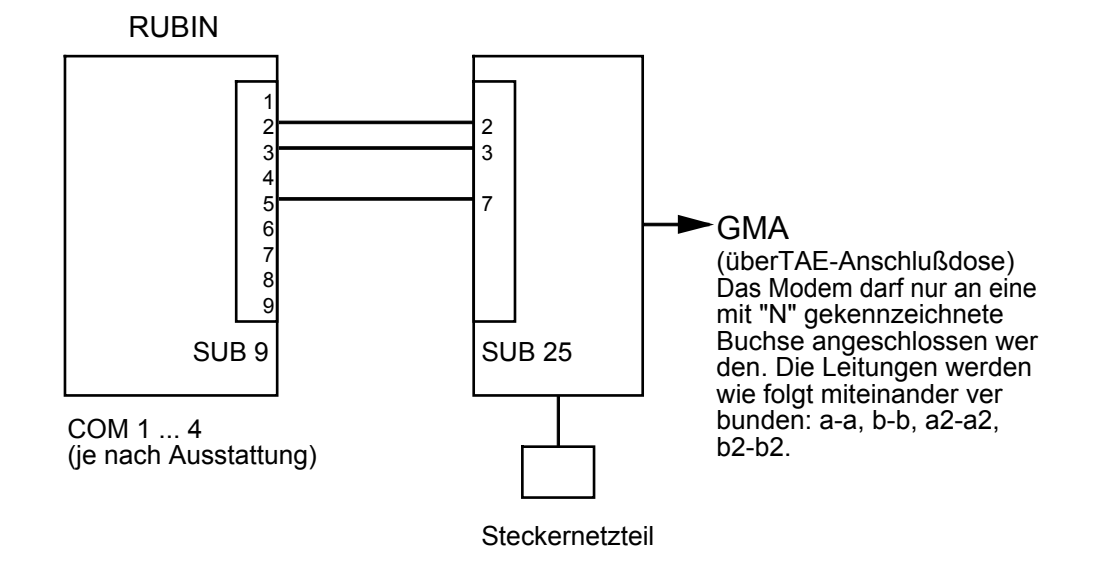

## <span id="page-25-0"></span>**4.3.1 Anschaltung des Systems RUBIN an ein Modem**

### <span id="page-26-0"></span>**4.3.2 Anschaltung eines Modems an UGM 2005/2020**

Zur Verkabelung werden Fernmeldekabel vom Typ I-Y(St)Y 2 x 2 x 0,6 empfohlen (27.9802.0102). Zur Verhinderung von Erdströmen ist der Kabelschirm zentralenseitig zu erden.

Anschaltung an UGM 2005/2020 über APP:

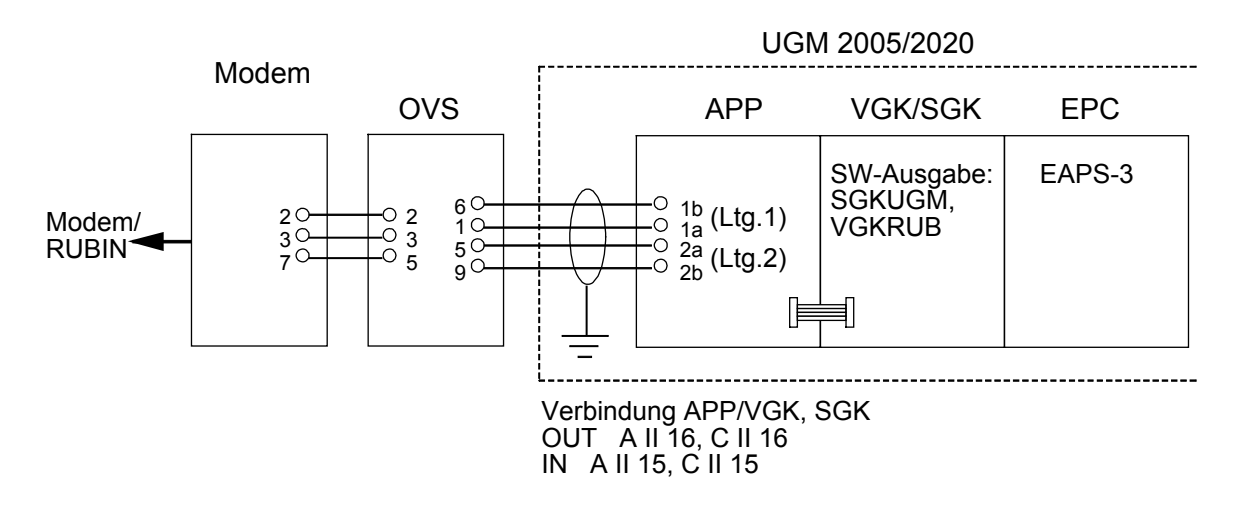

Anschaltung an UGM 2005/2020 über ÜSL:

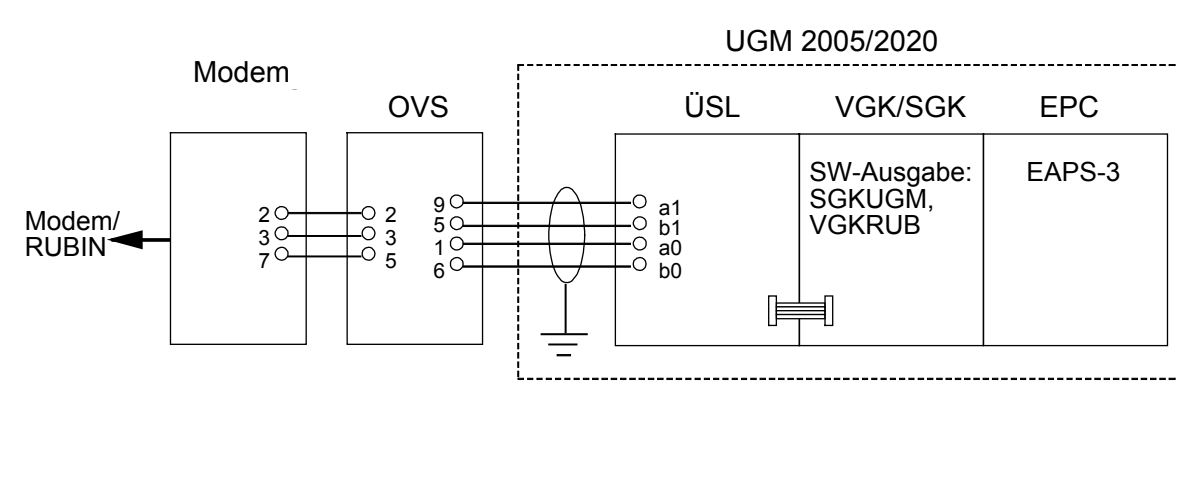

 $\mathbb{R}$ Flachbandkabel

### <span id="page-27-0"></span>**4.3.3 Anschaltung eines Modems an UGM 2020**

Zur Verkabelung werden Fernmeldekabel vom Typ I-Y(St)Y 2 x 2 x 0,6 empfohlen (27.9802.0102). Zur Verhinderung von Erdströmen ist der Kabelschirm zentralenseitig zu erden.

Anschaltung an UGM 2020 über ÜSS:

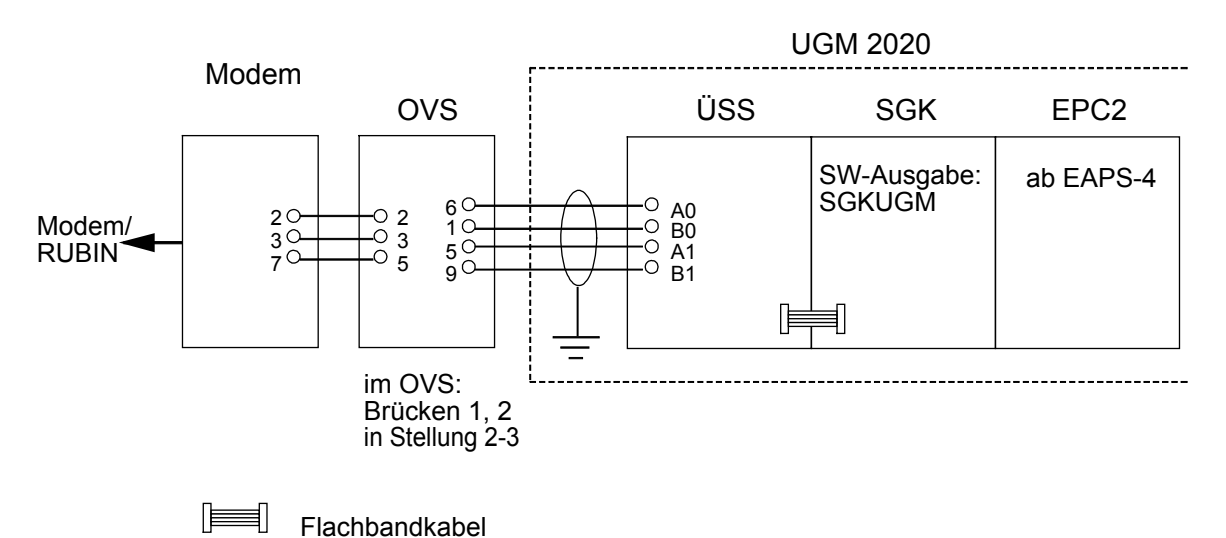

<span id="page-28-0"></span>Anschaltung an UGM 2020 über TESP (Anwendung bei UGM mit Telefonie):

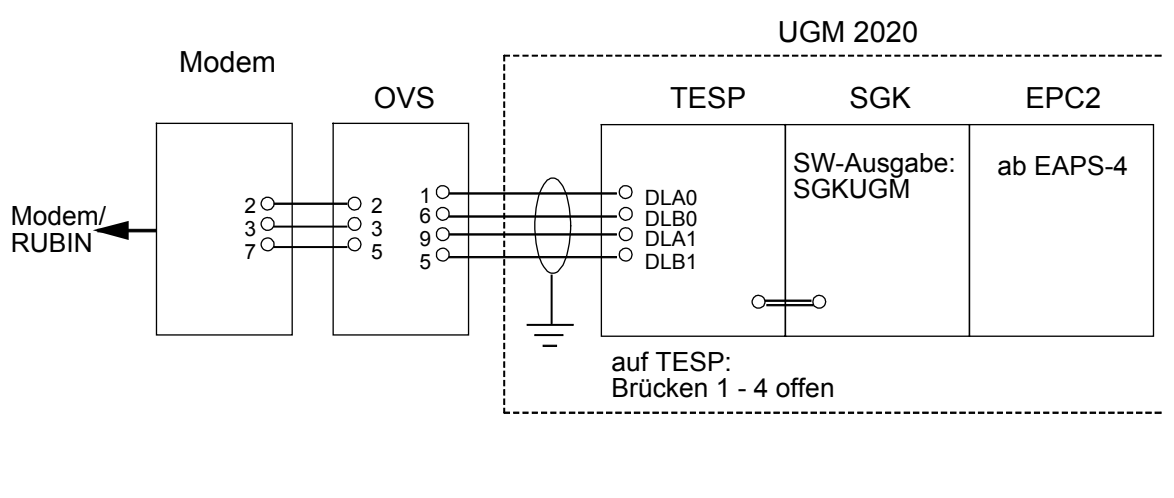

 $\circ$  $\sim$ Rundkabel

## **4.3.4 Anschaltung eines Modems an RUBIN**

Anschaltung an RUBIN:

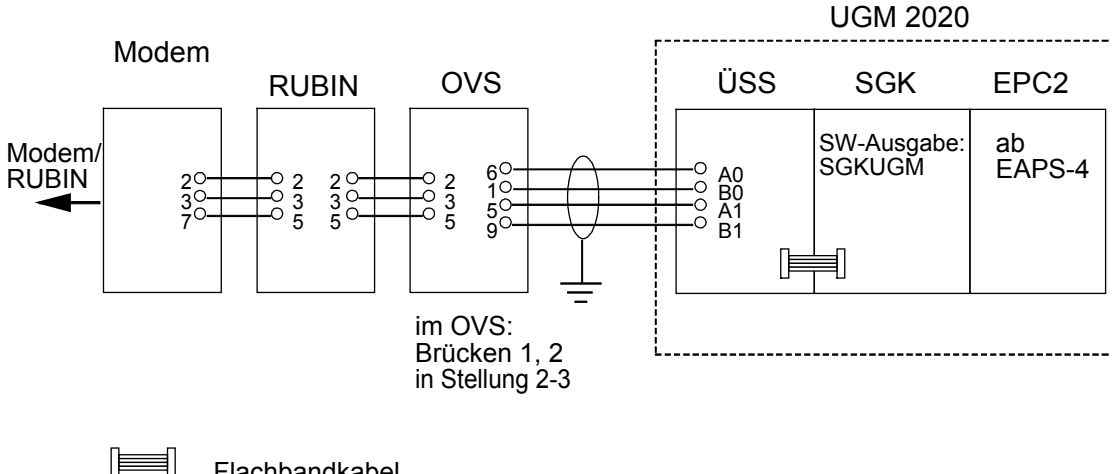

Flachbandkabel

## <span id="page-29-0"></span>**5 RUBIN-Netzwerk**

Wird das System RUBIN als Mehrplatzsystem betrieben (z. B. bei der Variante RUBIN modular), müssen die vorhandenen Systemplätze (und/oder Drucker) **vernetzt** werden.

## **5.1 Verwendete Netzwerk-Topologie**

Für ein Rubin-Mehrplatz wird als Netzwerk-Topologie standardmäßig Ethernet verwendet. Token-Ring oder andere Netztopologien auf Anfrage. Jeder Rechner, der in das Netzwerk integriert werden soll, muß mit einer Ethernet-Netzwerkkarte ausgestattet und entsprechend verkabelt werden. Die Ethernet-Netzwerkkarte wird am Rechner in einen freien Slot eingebaut (siehe Kapitel 3.4).

## **5.2 Datenaustausch**

Für den Datenaustausch der Systemplätze untereinander (Parametrierungs- und Meldungsverteilung) ist standardmäßig das Protokoll TCP/IP freigegeben. Bei Mehrplatzrechnern mit Netzwerkkarte ist dieses Protokoll vom Hersteller vorinstalliert.

## 5.3 Rahmenbedingungen für den Datenaustausch

Für den Betrieb des Windows Netzwerks und des TCP/IP-Protokolls müssen folgende Rahmenbedingungen eingehalten werden:

- Die TCP/IP-Adressen der einzelnen Rechner müssen unterschiedlich sein. Verwenden Sie, wenn durch Kundennetz nicht anderweitig vorgegeben folgende Einstellungen: IP-Adresse: 192.168.001.nnn (für nnn fortlaufende Nummer bei jeweiligem Rechner) Subnetmask: 255.255.255.0
- Alle Rechner müssen der Arbeitsgruppe "RUBIN" zugeordnet werden. Die Bezeichnung der **einzelnen** Rechner mufl unterschiedlich und eindeutig sein. Verwenden Sie als Standard die Bezeichnungen "RUBIN\_BP1", "RUBIN\_BP2" ... etc.

## **5.4 Software-Konfiguration des Netzwerkes**

Beachten Sie die diesbezüglichen Ausführungen im Kapitel 12 ("Inbetriebnahme").

Wichtiger Hinweis:<br> **Bezeichnung "RUBIN\_BP1**". Sollen zwei dieser so bezeichneten Rechner<br>
Bezeichnung "RUBIN\_BP1". Sollen zwei dieser so bezeichneten Rechner<br>
verbunden werden muß unbedingt einer der Namen geändert werden **Alle vom Werk ausgelieferten Rechner erhalten standardm‰flig die** verbunden werden, muß unbedingt einer der Namen geändert werden (z. B. in "RUBIN\_BP2", siehe oben). Die Änderung der Bezeichnung erfolgt auf der Windows-Oberfläche über das Startmenue und dort über die Menues **ìEinstellungen\Systemsteuerung\Netzwerk** ... ì **(Computer-Name).**

> Ebenso müssen sich die IP-Adressen der einzelnen Rechner unterscheiden (Einstellungen siehe oben). Tragen Sie für jeden Rechner unter ,nnn<sup>e</sup> eine **eindeutige Nummer ein. Die ersten drei Segmente der Adresse (192.168.1.)** müssen bei allen Rechnern gleich sein. Binden Sie einen vom Werk **vorkonfigurierten Rechner in ein Rubin-Netz mit alten Adrefleinstellungen (150.x.x.x), so passen Sie die Adressen entsprechend an. Beachten Sie bitte die Subnetmask. Der Wert Ç255ë mufl an den Stellen stehen, an denen die Segmente der IP-Adresse sich gleichen.**

## <span id="page-30-0"></span>**5.5 Anschluflvarianten des Ethernet-Netzwerks**

Bei Einsatz der Ethernet-Netzwerkkarte lassen sich drei Anschlußvarianten realisieren, deren Prinzip auf den folgenden Seiten erläutert wird.

- 10Base5 (Thickwire)
- 10Base2 (Thinwire, Cheapernet)
- 10Base-T (Twisted Pair)

#### **! Achtung: Ziehen Sie vor Beginn der Anschluflarbeiten alle Netzstecker!**

#### **5.5.1 10Base5 (Thickwire)**

Diese Verbindungsart kann bei großen Entfernungen eingesetzt werden. Bei einer maximalen Kabellänge von 500 m lassen sich durch Zwischenschalten von max. 2 Repeatern Reichweiten bis 1500 m erzielen.

- Die Verbindung vom Netzwerkkarten-Anschluß des PC zum Kabel erfolgt über einen Transceiver.
- Der Abstand zwischen zwei Transceivern muß 2,5 m oder ein Vielfaches davon betragen.
- Das Kabel muß an beiden Enden mit 50 Ohm-Terminatoren abgeschlossen werden.
- Das Kabel darf nur an einem Ende geerdet werden.
- Das Kabel ist nicht sehr biegefähig, sodaß auf größere Biegeradien beim Verlegen geachtet werden mufl (je nach Herstellerangaben).
- Ein aufgetrenntes Netz verhindert den Datenaustausch aller Rechner (Bus-Topologie).

Schematische Darstellung einer Verbindung mit zwei Segmenten:

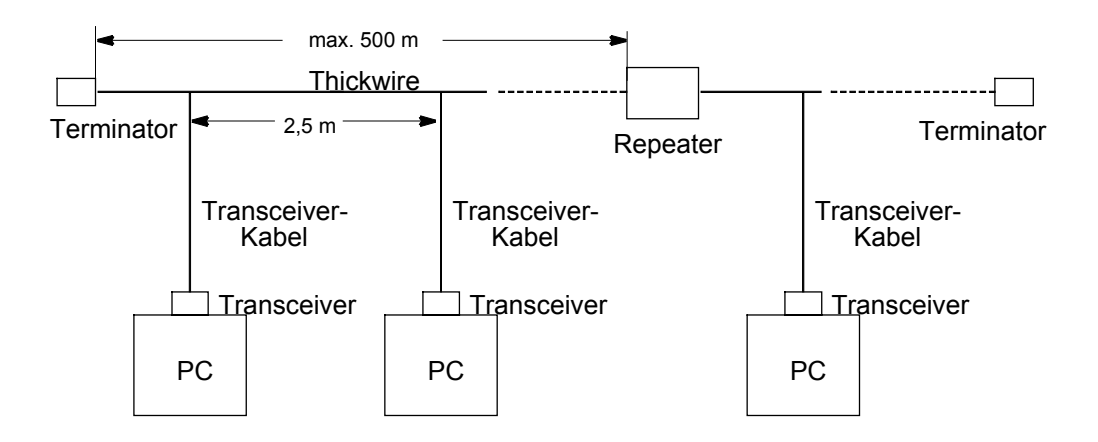

Beachten Sie beim Anschließen von Repeater-Kopplern und Netzabschlüssen zudem die Angaben des jeweiligen Herstellers.

### <span id="page-31-0"></span>**5.5.2 10Base2 (Thinwire, Cheapernet)**

Diese Verbindungsart kann bei mittleren Entfernungen eingesetzt werden. Bei einer maximalen Kabellänge von 185 m lassen sich durch Zwischenschalten von max. 2 Repeatern Reichweiten bis 555 m erzielen.

- Die Verbindung vom Netzwerkkarten-Anschluß des PC zum Kabel erfolgt über ein T-Stück.
- Der Abstand zwischen zwei Rechnern muß mindestens 0,5 m betragen.
- Das Kabel muß an beiden Enden mit 50 Ohm-Terminatoren abgeschlossen werden.
- Das Kabel ist bedeutend biegefähiger als das Thickwire-Kabel und entsprechend leichter zu verlegen.
- Ein aufgetrenntes Netz verhindert den Datenaustausch aller Rechner (Bus-Topologie).

Schematische Darstellung einer Verbindung mit zwei Segmenten:

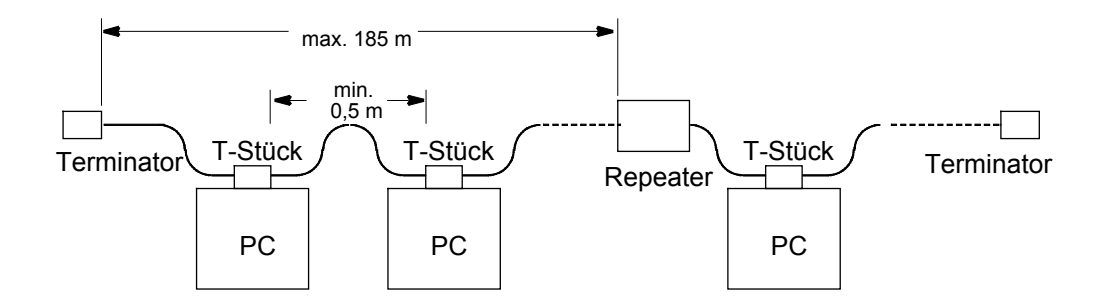

Beachten Sie beim Anschließen von Repeater-Kopplern und Netzabschlüssen zudem die Angaben des jeweiligen Herstellers.

### <span id="page-32-0"></span>**5.5.3 10BaseT (Twisted Pair)**

Diese Verbindungsart kann nur bei kurzen Entfernungen eingesetzt werden. Die maximale Kabellänge beträgt 100 m und läßt sich durch Zwischenschalten eines Repeaters verdoppeln. Bei der Verbindung von mehr als 2 Rechnern **mufl** auf jeden Fall ein Repeater (sog. "Hub") eingesetzt werden.

- Die Verbindung zwischen Netzwerkkarten-Anschluß des PC und Kabel erfolgt mittels eines geschirmten RJ45-Steckers.
- Das Kabel muß mindestens der Kategorie 3 der Spezifikation EIA/TIA 568 TSB-36 genügen.
- Die 10Base-T-Verbindung wird als Punkt-zu-Punkt-Verbindung geschaltet. Ein gestörter Verbindungsstrang stört daher nicht das gesamte Netz, sondern nur den jeweiligen PC (Stern-Topologie).

Schematische Darstellung:

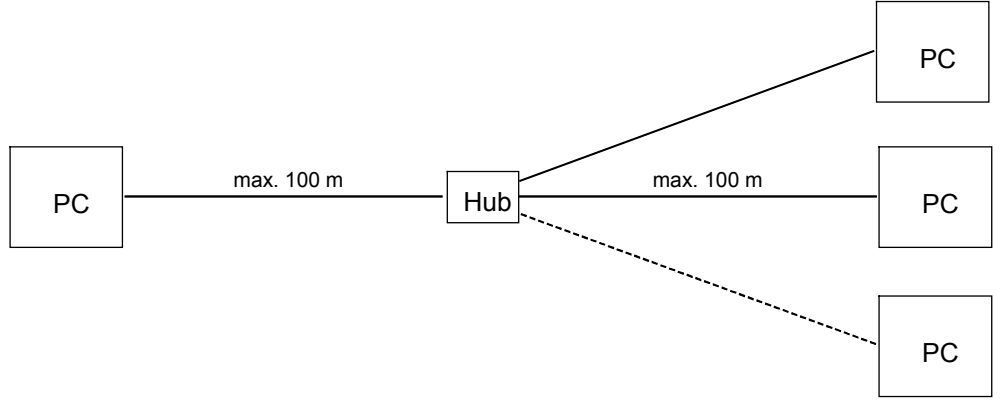

Beachten Sie beim Anschließen des Hubs zudem die Angaben des jeweiligen Herstellers.

## **5.6 Anschlufl eines Netzwerkdruckers (nur Alarmdrucker, nicht Protokolldrucker)**

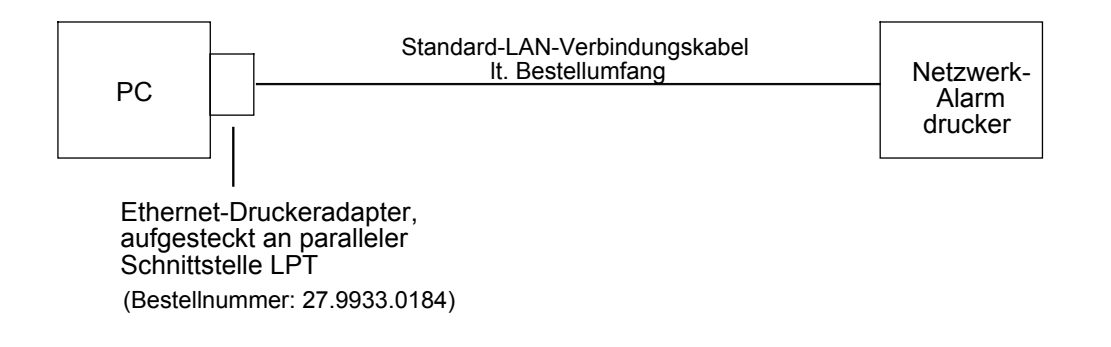

# <span id="page-33-0"></span>**6 Anschaltung RUBIN - Video-Subsysteme (lokale Kreuzschiene, Video-Umschalter, Kameras)**

Video-Bewegtbildeinblendungen an einem Arbeitsplatz des Systems RUBIN können auf zwei Arten erfolgen:

- **indirekt** über den Videoausgang einer Kreuzschiene oder eines Video-Umschalters
- direkt durch Anschaltung von Kameraausgängen auf die Framegrabber-Karte eines RUBIN-Arbeitsplatzes.

#### **Video-Anschaltung am Beispiel einer Kreuzschiene BOSCH TC 8500**

(Anmerkung: Die Anschaltung eines Video-Umschalters VU 16 erfolgt nach demselben Prinzip.)

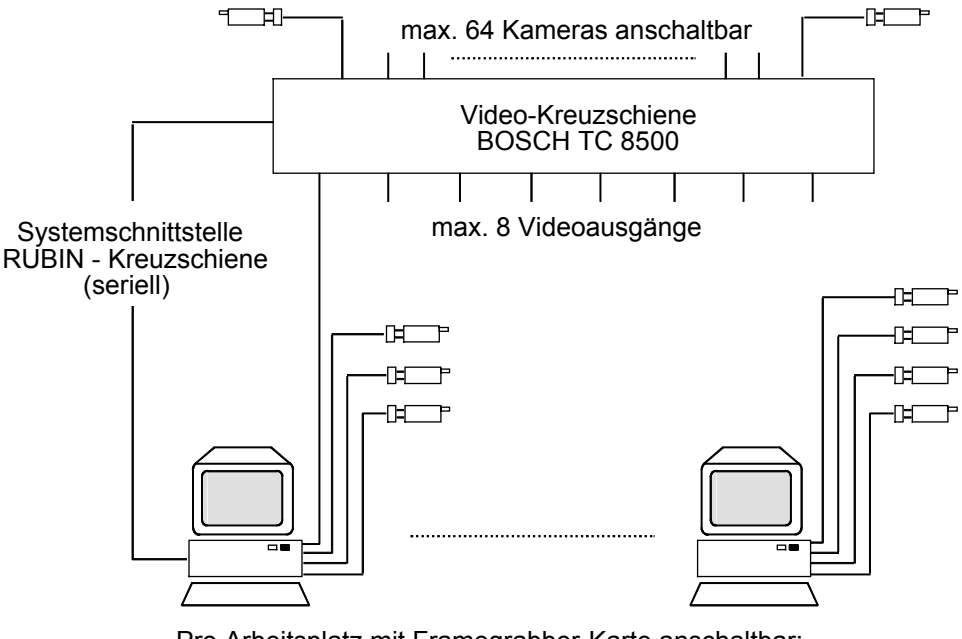

Pro Arbeitsplatz mit Framegrabber-Karte anschaltbar: - 1 Videoausgang und max. 3 lokale Kameras  **oder:** 

max. 4 lokale Kameras

Für die Anschaltung einer Kreuzschiene oder eines Video-Umschalters sind zwei Arbeitsabschnitte erforderlich, die nachfolgend beschrieben werden:

- Systemschnittstelle RUBIN-Kreuzschiene bzw. RUBIN-Video-Umschalter zu deren Ansteuerung herstellen (Kapitel 6.1 und 6.2)
- Videoausgänge der Kreuzschiene bzw. Videoausgang des Video-Umschalters mit jeweils einem Eingang einer Framegrabber-Karte verbinden (Kapitel 6.3).

**Hinweis:**<br>**Bei Systems**<br>**entsprecedioshories Bei Systemvarianten mit Meteor-Framegrabber-Karte mufl ein entsprechender Video-Treiber installiert werden. Beachten Sie die** diesbezüglichen Ausführungen im Kapitel 12 ("Inbetriebnahme").

## <span id="page-34-0"></span>**6.1 Systemschnittstelle RUBIN - Kreuzschiene herstellen**

Pro System (Einplatz- oder Mehrplatzsystem) ist die Anschaltung einer Video-Kreuzschiene oder eines Video-Umschalters möglich. Zu diesem Zweck muß am RUBIN-Systemplatzrechner einmal eine Systemschnittstelle für deren Ansteuerung hergestellt werden.

Die Anschaltung bzw. Ansteuerung der Kreuzschiene oder des Video-Umschalters erfolgt über eine der seriellen Schnittstellen COM1 oder COM2 (ISA-Systembus-Schnittstelle). An Kreuzschiene und Video-Umschalter selbst sind keine Modifikationen erforderlich.

**Hinweis:**<br>
Für die Verbindungsleitung zwischen RUBIN und Kreuzschiene kann kein<br>
Standard PC Kabel verwendet werden. Die Kreuzschienen des Tyns BOS( **Standard-PC-Kabel verwendet werden. Die Kreuzschienen des Typs BOSCH** TC 8112 BX und TC 8124 BX verfügen über keine Standard-Stecker. An der **Kreuzschiene BOSCH TC 8500 ist der Standard-Stecker nicht nach RS.232- Norm belegt.**

> **Beachten Sie für die folgenden Anschaltungen und Einstellungen unbedingt auch die Angaben in der Anlagendokumentation der jeweiligen Kreuzschiene!**

#### **Video-Systemschnittstelle mit Kreuzschiene BOSCH TC 8112 BX oder BOSCH TC 8124 BX (SUB D 9-Buchse)**

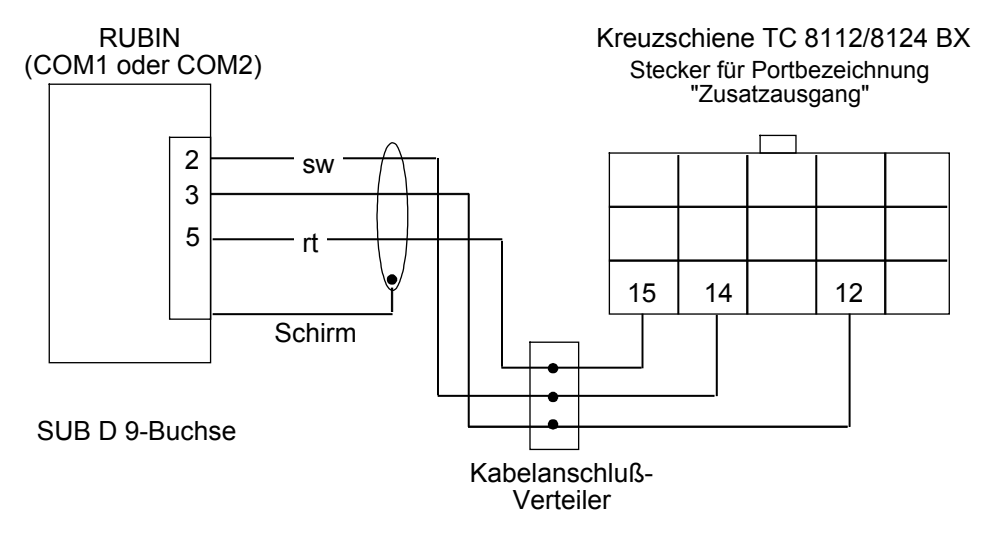

Systemschnittstelle RUBIN - Kreuzschiene herstellen (Forts.)

#### **Video-Systemschnittstelle mit Kreuzschiene BOSCH TC 8112 BX oder BOSCH TC 8124 BX (SUB D 25-Buchse)**

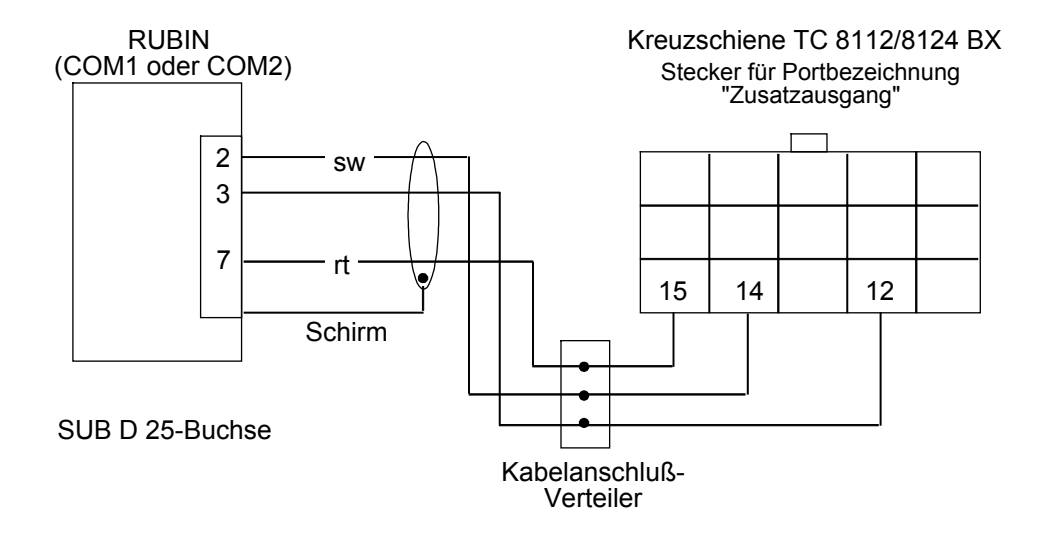

#### **Video-Systemschnittstelle mit Kreuzschiene BOSCH TC 8300 - 8900 (SUB D 9-Buchse und Portbezeichnung "Console")**

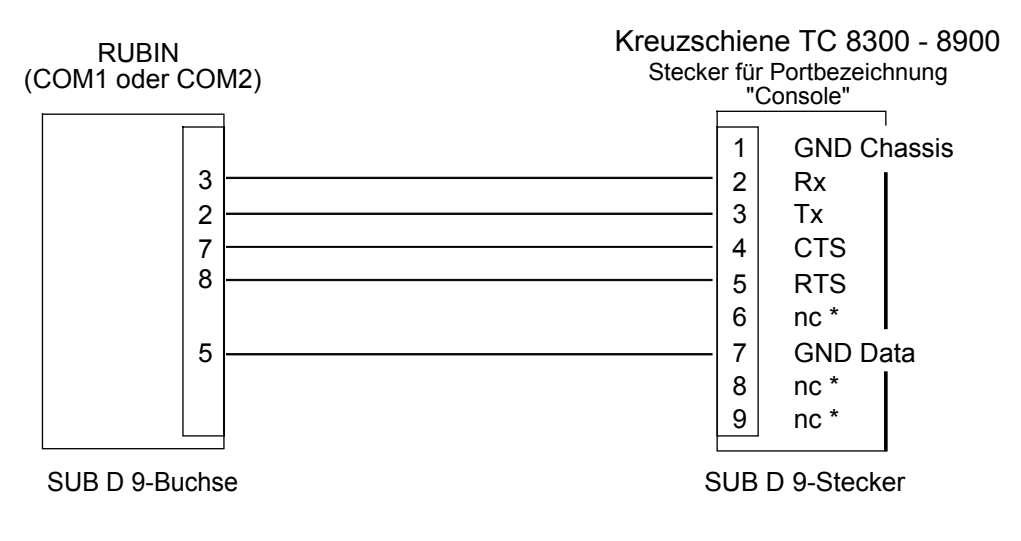

\* nc = nicht verbunden
Systemschnittstelle RUBIN - Kreuzschiene herstellen (Forts.)

#### Video-Systemschnittstelle mit Kreuzschiene BOSCH TC 8300 - 8800 (SUB D 9-Buchse und Portbezeichnung "Printer")

Für nachfolgende Anschaltung wird der Printer-Port auf der Rückseite der Kreuzschiene als Console-Port verwendet. Zu diesem Zweck mufl die Schalternummer 4 des DIP-Schalters auf ON gestellt werden. Lesen Sie hierzu zuerst die Ausführungen unter **Einstellung der DIP-Schalter**.

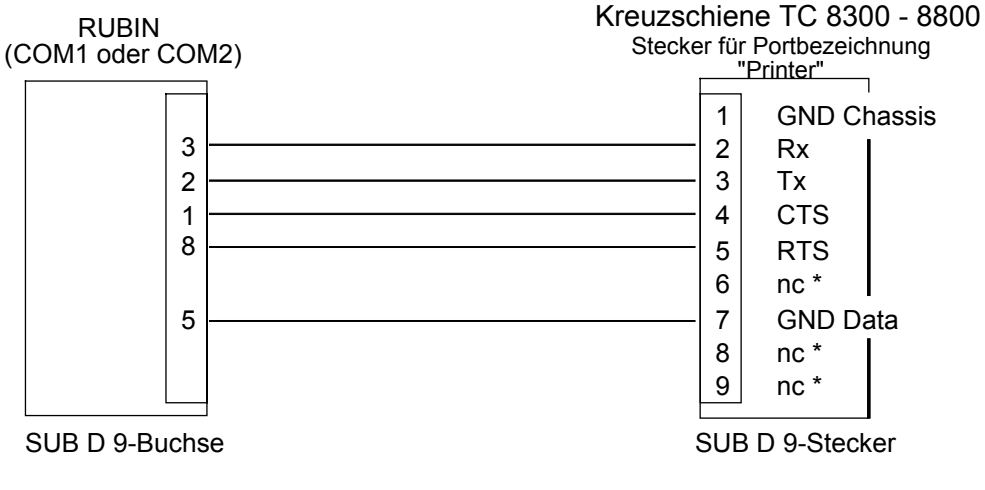

\* nc = nicht verbunden

#### Einstellung der DIP-Schalter an den Kreuzschienentypen TC 8500 - 8800

Bei den Kreuzschienentypen TC 8500 - 8800 können einige der Funktionen frei definiert werden. Dies erfolgt über einen DIP-Schalter. (Da der Kreuzschienentyp TC 8300 keinen derartigen DIP-Schalter besitzt, entfallen diese Einstellungen dort.)

Bei den Kreuzschienentypen TC 8600 - TC 8800 gelten die hier gemachten Ausführungen nur für den unteren DIP-Schalter S101. (Die Funktionen des oberen DIP-Schalters S100 sind für bestimmte Zubehörprodukte reserviert und müssen in Stellung OFF belassen werden.)

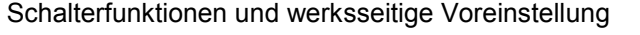

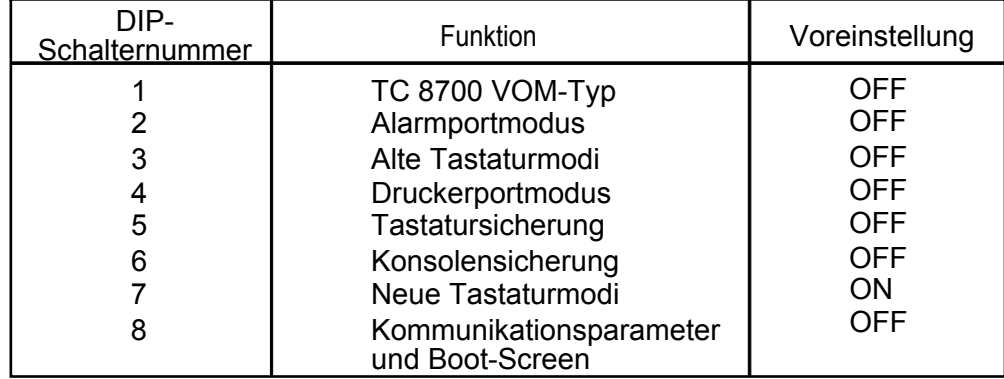

Systemschnittstelle RUBIN - Kreuzschiene herstellen (Forts.)

**Wichtiger Hinweis:<br>
Nach jedem Umster<br>
rückgesetzt werder<br>
Netzschalters eder Nach jedem Umstellen der Schalter mufl das Kreuzschienensystem** rückgesetzt werden. Dies geschieht entweder durch Ab- und Anstellen des **Netzschalters oder durch die Tastaturfunktion 15, die in der Dokumentation der Kreuzschiene beschrieben ist.**

#### **Schalter 1**

Bei den Kreuzschienentypen TC 8500, TC 8600 und TC 8800 wird dieser Schalter nicht benutzt und muß auf OFF bleiben.

Beim Typ TC 8700 kann die allgemeine Betriebsleistung etwas verbessert werden, wenn der Schalter auf ON gestellt ist, da in diesem Modus TC 8710 A-CPU-Module mit TC 8734- Videoausgangsmodulen im Schnellprotokoll kommunizieren. Dies gilt jedoch nicht für ältere Module (z. B. mit der Teilenummer TC 8734 VOM), sondern nur für neuere Module ohne den Zusatz "VOM".

Sind im Kreuzschienensystem ältere Module vorhanden, bleibt der Schalter 1 auf OFF. Handelt es sich jedoch bei *allen* Ausgangsmodulen um neuere Module, kann Schalter 1 zur Verbesserung der Leistung auf ON gestellt werden. In Einzelfällen kann ein eingeschalteter Schalter 1 zu Verstümmelungen des Overlay auf dem Monitor führen. Sollte dies der Fall sein, setzen Sie den Schalter wieder auf OFF.

#### **Schalter 2**

Mit Schalter 2 in Stellung ON kann der Alarm-Port auf der Rückseite der Kreuzschiene als zusätzlicher Console-Port konfiguriert werden. Das heißt, daß der Alarm-Port zusätzlich zum normalen Console-Port mit der optionalen Master Control Software auf dem PC kommuniziert. Da der Port auch zur Kontrolle des Systems über die "Console Command Language" (siehe CCL-Handbuch) dient, können der Console-Port und der Alarm-Port das System simultan kontrollieren. Die Kommunikationsparameter für den Alarm-Port (z. B. Baudrate etc.) müssen durch die optionale Master Control Software eingestellt werden.

**Wichtiger Hinweis:**<br>Da sich die Anschl<br>unterscheidet, kan<br>diesem Fall nicht z **Da sich die Anschluflbelegung des Alarm-Ports von der des Console-Ports unterscheidet, kann das mit der Master Control Software gelieferte Kabel in diesem Fall nicht zum Anschlufl des Alarm-Ports verwendet werden.**

#### **Schalter 3**

Mit Schalter 3 wird die System-CPU auf die jeweilige Tastatur konfiguriert und die Art des verwendeten Protokolls ("four poll byte" oder "eight poll byte") bestimmt. Dabei sind folgende Einstellungen anzuwenden:

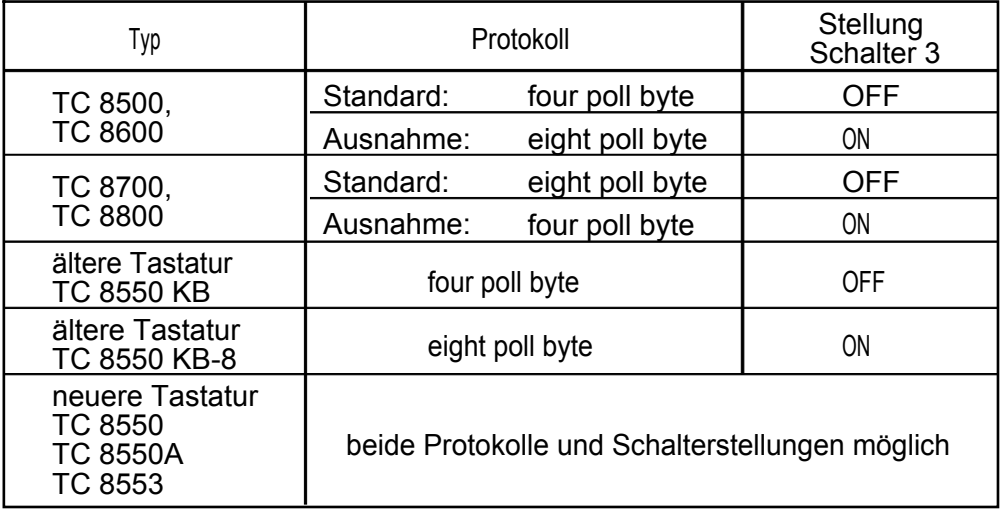

#### **Anmerkung:**

Sofern die Hauptkontrolle einer Satellitenanlage aus dem Typ TC 8600 besteht, sollte als Protokoll "eight poll byte" eingestellt werden, d. h. Schalter  $3 = ON$ . (Diese Einstellung wird jedoch ignoriert, wenn Schalter 7 auf ON steht, siehe Anlagen-Dokumentation der Kreuzschiene.)

#### **Schalter 4**

Mit Schalter 4 in Stellung ON kann der Printer-Port auf der Rückseite der Kreuzschiene als zusätzlicher Console-Port konfiguriert werden. Wie beim Schalter 2 (Alarm-Port) kommuniziert auch in diesem Fall der Printer-Port zusätzlich zum normalen Console-Port mit der optionalen Master Control Software auf dem PC. Auch hier müssen die Kommunikationsparameter durch die optionale Master Control Software eingestellt werden. Da für den Printer-Port dieselben Anschlußbelegungen wie für den normalen Console-Port gelten, kann das mit der Master Control Software gelieferte Kabel auch benutzt werden, wenn Schalter 4 auf ON eingestellt ist.

Weitere Informationen sind der technischen Dokumentation der jeweiligen Kreuzschiene zu entnehmen.

# **6.2 Systemschnittstelle RUBIN - Video-Umschalter herstellen**

### **Video-Systemschnittstelle mit Video-Umschalter VU 16 (SUB D 9-Buchse)**

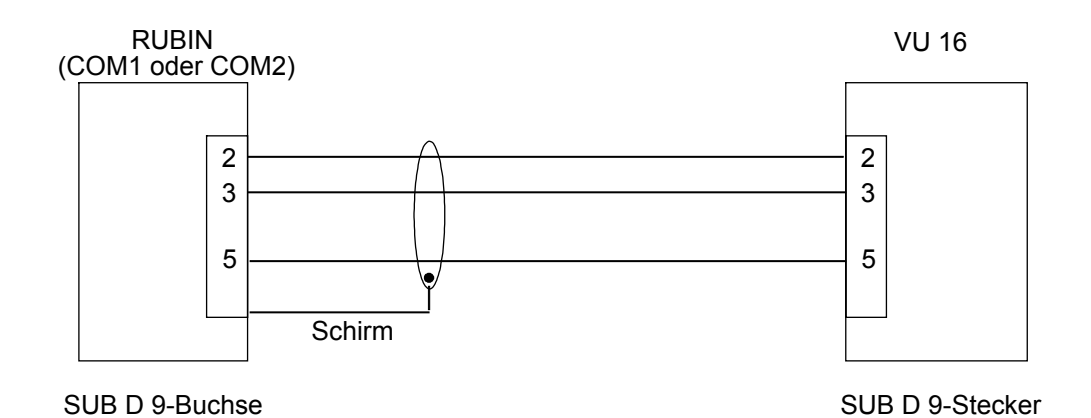

## **6.3 Anschlufl der Videoausg‰nge von Kreuzschiene und Video-Umschalter an RUBIN**

#### **6.3.1 Kreuzschiene (TC 8300 - TC 8900)**

Ein Kreuzschienenausgang kann mit einem beliebigen Framegrabber-Eingang verbunden werden. Benutzen Sie hierzu ein Framegrabber-Kabel 1/4, das 4 BNC-Eingänge aufweist. Die Zuordnung von Kameras zu Kreuzschienenausgängen erfolgt durch die Parametrierung der Kreuzschiene.

#### **Kreuzschienen im Satellitenmodus** (TC 8112, TC 8124)

In Verbindung mit dem System RUBIN müssen Kreuzschienen, falls mehr als eine angeschaltet werden soll, im Satelliten-Modus betrieben werden. RUBIN übernimmt dabei die Master-Funktion. Gehen Sie zum Einschalten des Satelliten-Modus wie folgt vor:

- Schalten Sie das Kreuzschienen-Zentralgerät aus.
- Bringen Sie den Zusatzstecker auf der Geräterückseite an.
- Schalten Sie das Zentralgerät wieder ein.
- Halten Sie die LÖSCHEN/RESET-Taste nieder und drücken Sie die Taste "6".

Weitere Informationen erhalten Sie in der Gerätedokumentation der jeweiligen Kreuzschiene.

#### **6.3.2 Video-Umschalter VU 16**

Für den Video-Ausgang am Video-Umschalter gelten dieselben Bedingungen wie für den Anschluß der Kreuzschienenausgänge: Verbinden Sie den Video-Ausgang über ein Framegrabber-Kabel mit einem beliebigen Framegrabber-Eingang. Die Zuordnung und Ansteuerung der Kameras wird über die Parametrierung des Systems RUBIN bestimmt. Rufen Sie die Online-Hilfe auf der Parametrieroberfläche auf, um weitere Informationen hierzu zu erhalten.

# **6.4 Anschlufl von Kameras**

### **6.4.1 Anschlufl von lokalen Kameras**

Schließen Sie lokale Kameras über das Framegrabber-Kabel direkt an die Framegrabber-Karte an.

#### **6.4.2 Anschlufl von Kameras an eine Kreuzschiene**

Einzelheiten zum Anschluß von Kameras an eine Kreuzschiene entnehmen Sie bitte den Unterlagen zu den jeweiligen Geräten. Dabei ist zu beachten, daß im System RUBIN Autodome-Kameras nur an die Kreuzschienentypen TC 8500, 8600 und 8800 angeschlossen werden können.

#### **6.4.3 Anschlufl von Kameras an den Video-Umschalter**

An den Video-Umschalter VU 16 können bis zu 16 synchronisierte Kameras angesteckt werden (BNC-Steckerbuchse). Die zu verwendenden Kabel sind abhängig vom jeweiligen Kameratyp.

# **7 Anschlufl der ISDN-Schnittstelle**

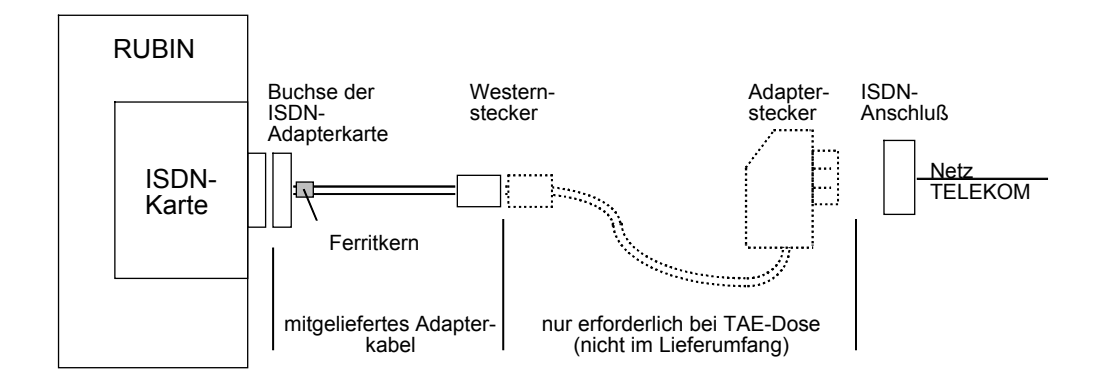

# **Prinzipielle Anschaltung der ISDN-Schnittstelle**

**! Hinweis: Treiber geladen sein. Dieser ist bei komplett neu ab Werk ausgelieferten** Bei Systemvarianten mit ISDN-Schnittstelle muß softwaremäßig ein ISDN-Systemen bereits installiert. Bei einem nachträglichen Einbau der ISDN-**Karte(n) erfolgt die Treiber-Installation nach den Anweisungen in Kapitel 12** ("Inbetriebnahme").

# 7.1 Meldungsempfang von Übertragungsgeräten (Systemvariante RUBIN **modular)**

- Verwenden Sie für diese Systemvariante eine ISDN-Karte, die über eine S<sub>0</sub>-Schnittstelle und zwei B-Kanäle verfügt.
- Montieren Sie die ISDN-Karte in einen freien Slot des Systemplatzes und verbinden Sie den Schnittstellen-Auslafl am Rechner mit Hilfe des mitgelieferten ISDN-Kabels mit der ISDN-Anschlußbuchse im Raum.

Es wird nur der offizielle Amtsanschluß mit Euro-ISDN-Protokoll DSS1 unterstützt. Die Zuordnung der über das Übertragungsgerät meldenden Gruppen erfolgt über die Parametrierung von RUBIN und Übertragungsgerät. Informationen hierzu enthält die Online-Hilfe des jeweiligen Programms.

# **7.2 Empfang von Fernvideo-Bildern aus BoVis (Systemvariante RUBIN K1)**

Bei der Systemvariante RUBIN K1 wird die ISDN-Schnittstelle auf der ISDN -Karte dazu verwendet, Videobilder von einem entfernten Bosch-Videosystem BoVis zu empfangen. Ein Meldungsempfang von Übertragungsgeräten, wie unter 7.1 beschrieben, kann bei dieser Systemvariante nicht stattfinden.

Montieren Sie die ISDN -Karte in einen PCI-Slot 2 des Systemplatzes und verbinden Sie den Schnittstellen-Auslafl am Rechner mit Hilfe des mitgelieferten ISDN-Kabels mit der ISDN-Anschlußbuchse im Raum.

Die Steuerung der Bildübertragung erfolgt über das System BoVis, die Zuordnung der übertragenden Kameras über die Parametrieroberflächen von RUBIN und BoVis. Beachten Sie hierzu die Online-Hilfen der jeweiligen Parametrierprogramme sowie das Installationshandbuch von BoVis.

# **8 Anschlufl eines Telefons**

Das Merkmal "Telefonie" (d. h. der automatische Aufbau einer Sprechverbindung) kann nur unter Einbeziehung einer Tenovis- oder BOSCH-TK-Anlage realisiert werden (z. B. BOSCH i33x). Derzeit können für die Telefoniefunktion im System RUBIN nur Telefonapparate des Typs Tenovis-/BOSCH TS 13.21 mit AEI-Schnittstelle eingesetzt werden.

- Stellen Sie die AEI-Betriebsart des Telefons auf den Wert Y ETSI AT ein. (Gehen Sie nach den Anweisungen in der Bedienungsanleitung des Telefonapparats vor.)
- Schließen Sie an denjenigen Arbeitsplätzen, die mit einem Telefon ausgestattet werden sollen, den Telefonapparat an einer seriellen Schnittstelle (COM) an. Verwenden Sie dazu den AEI-Adapter (Bestellnummer 19.4101.2001).

# **9 Einbau eines Bandlaufwerkes**

Beachten Sie beim Einbau des Bandlaufwerkes die Anweisungen in den Unterlagen des Herstellers.

- Bauen Sie das Bandlaufwerk nach diesen Anweisungen in den dafür vorgesehenen Rahmen im Rechner ein.
- Verbinden Sie das Bandlaufwerk mit Hilfe des 50poligen SCSI-Kabels mit dem Adapter auf der SCSI-Controller-Karte. Achten Sie dabei genau auf das richtige Einsetzen, da andernfalls die Anschlußstellen beschädigt werden können.

#### **Hinweis:**

Bei Systemvarianten mit Bandlaufwerk muß softwaremäßig ein entsprechender Treiber eingerichtet werden. Beachten Sie die diesbezüglichen Ausführungen im Kapitel 12 ("Inbetriebnahme").

# **10 Anschaltung von Monitor, Tastatur und Maus**

Die Anschaltung erfolgt an der Rückseite des Rechners an die Standardschnittstellen des PC. Führen Sie Tastatur- und Mauskabel durch den mitgelieferten Ferrit und sichern Sie diesen durch einen Kabelbinder.

# 11 Anschluß des Schutzsteckers ("Dongle")

Die Programme des Systems RUBIN sind gegen unerlaubte Benutzung durch einen Schutzstecker, dem sog. "Dongle", geschützt. Ohne diesen Stecker ist ein Betrieb des Systems nicht möglich. Der Stecker muß am PC an Buchsenposition LPT1 angeschlossen werden und während des gesamten Betriebs dort verbleiben.

Achtung: Bei Einsatz von bestimmten Schnittstellenerweiterungskarten können die Schnittstellen LPT1 und LPT2 physikalisch getauscht sein (LPT1 auf Erweiterungskarte, LPT2 auf Motherboard).

Da die Schnittstelle LPT1 gleichzeitig die Schnittstelle zum Drucker bildet, **mufl der Drucker** ständig eingeschaltet sein. Andernfalls wird das Auslesen der Programminformationen behindert; die Programme sind nicht mehr ablauffähig.

#### **Anschlufl des Schutzsteckers**

- Stellen Sie sicher, dafl PC und Drucker ausgeschaltet und nicht am Netz angeschlossen sind.
- Stecken Sie den Schutzstecker am PC auf Buchsenposition LPT1.
- Stecken Sie das Druckeranschluflkabel auf den Schutzstecker.
- Stecken Sie die Netzkabel von Drucker und PC ein.
- Schalten Sie erst den Drucker und anschlieflend den PC ein.

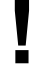

**12 Achtung:**<br>**Wird der<br><b>12 August** Worden! **Wird der Drucker ausgeschaltet (z.B. wegen Wartungsarbeiten), mufl vor dem Ausschalten unbedingt das Druckeranschluflkabel zum PC entfernt werden!**

#### **Hinweis:**

Bei System-Updates kann es vorkommen, dafl die neuen Leistungsmerkmale einen Dongle-Austausch erfordern. Vergewissern Sie sich daher, daß Sie die jeweils gültige Version anschließen. Bei Rücklieferung des alten Dongle erfolgt eine Kostenerstattung (Adresse siehe Kapitel 14.4).

Sofern auch alle entfernten Einrichtungen, mit denen RUBIN kommuniziert, vorbereitet worden sind (Codierung, Parametrierung, elektrische Anschlüsse von Kreuzschienen, Übertragungsgeräten, Zentrale der GMA, Telefonanlage, BoVis ... etc.) können Sie nun mit der Inbetriebnahme lt. Kapitel 12 beginnen.

# **12 Inbetriebnahme**

Lesen Sie vor der Inbetriebnahme auf der Installationsdiskette die Dateien **install.wri** (Erl‰uterungen zur Soft- und Hardware-Installation) und **readme.wri** (Allgemeine Erl‰uterungen). Sie finden dort jeweils aktualisierte bzw. projektspezifische Hinweise, die nicht in diesem Installationshandbuch enthalten sind.

Gehen Sie bei der Inbetriebnahme des Rechners nach folgendem Ablauf vor:

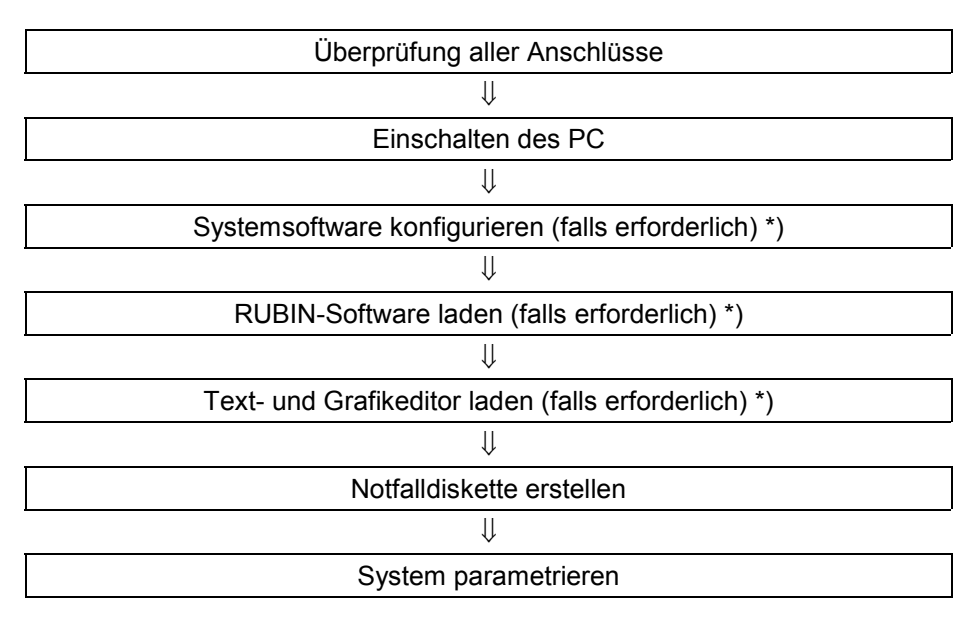

Alle mit \*) gekennzeichneten Schritte sind bei neu ab Werk ausgelieferten Systemen bereits durch den Hersteller durchgeführt worden.

# **12.1 Überprüfung aller Anschlüsse und Systemkomponenten**

Stellen Sie vor Beginn der Inbetriebnahmearbeiten sicher, daß alle Einbauten und Systemkomponenten ordnungsgemäß installiert sind. Überprüfen Sie insbesondere folgendes:

- Sind alle Geräte hardwaremäßig mit den entsprechenden Schnittstellen ausgestattet und verkabelt?
- Sind die nötigen Anschaltungen und Anschlüsse erfolgt und die Übertragungswege aufgebaut?
- Sind in der Zentrale der GMA alle Codierungen/Parametrierungen ausgeführt?
- Ist die Zentrale der GMA betriebsbereit, unscharfgeschaltet und in Ruhe?
- Sind Tastatur, Maus, Monitor und Drucker angeschlossen?
- Ist der Schutzstecker des Systems RUBIN mit Drucker und PC verbunden?
- Sind alle Netzstecker und Datenkabel gesteckt und die peripheren Geräte eingeschaltet? (Beachten Sie den Hinweis zur Einschaltung von externen Festplatten, siehe unten.)

# 12.2 Einschalten des PC ("Hochfahren")

Schalten Sie Rechner und Monitor ein. Der Bosch PC wird durch Drehen des blauen Schalters um 90 Grad nach rechts eingeschaltet.

Bei der Erstauslieferung ab Werk sind Betriebssystem, Software-Einstellungen, Systemsoftware RUBIN sowie Text- und Grafikeditor bereits installiert.

Die Startprozedur ist abgeschlossen, wenn die Bedienoberfläche des Systems RUBIN auf dem Bildschirm erscheint und das Symbol eines Rubins sichtbar wird. Benutzen Sie im Anmelde-Dialogfeld für die erste Anmeldung den Benutzernamen rubin (siehe unten).

#### **Berechtigungsstufen**

Auf den vom Werk ausgelieferten Rechnern sind nach beendeter Installation der RUBIN-Systemsoftware standardmäßig folgende Benutzergruppen bzw. Berechtigungsstufen eingerichtet:

- ein Benutzer namens **rubin** mit dem Paßwort rubin für alle Berechtigungsstufen (**Administrator**)
- ein Benutzer namens **rub2** mit dem Paflwort **rub2** mit Zugang zum Dateimanager
- ein Benutzer namens **rub1** mit dem Paflwort **rub1**, der nur das System RUBIN bedienen darf.

Änderungen sowie weitere Paßwörter und deren Zuordnung zu Berechtigungsstufen werden im Zuge der Parametrierung des Systems RUBIN eingerichtet.

# **12.3 Software einrichten und konfigurieren**

Bei neu ab Werk ausgelieferten Systemen ist die Software in der Regel komplett installiert und konfiguriert, so dafl die in diesem Kapitel beschriebenen Arbeiten nicht oder nur zum Teil durchzuführen sind.

Bei Systemerweiterungen oder -umrüstungen können jedoch alle der hier aufgeführten Installations- und Einstellarbeiten an der Software erforderlich werden.

Lesen Sie in jedem Fall vorher die Dateien install.wri (Erläuterungen zur Soft- und Hardware-Installation) und readme.wri (Allgemeine Erläuterungen) auf der Installationsdiskette. Sie finden dort jeweils aktualisierte bzw. projektspezifische Hinweise, die nicht in diesem Installationshandbuch enthalten sind.

#### **Wichtige Hinweise zur Software-Installation:**

- Beim Konfigurieren des Rechners muß der PC des öfteren neu gestartet werden. Fahren Sie den Rechner jedesmal ordnungsgemäß herunter (durch Anklicken des Windows-**Startmenue**, dann **Beenden**). Ein einfaches Aus- und wieder Einschalten des Rechners genügt nicht, da dies einen Datenverlust zur Folge haben kann!
- Ab RUBIN Version 3.3 muß auf dem Rechner ein Microsoft Internet Explorer ab Version 2.0 installiert sein, ab RUBIN Version 4.05 ein Microsoft Internet Explorer Version 5.5, bei Windows XP ist der Explorer 6.0 bereits Teil des Betriebssystems
- In Mehrplatzsystemen müssen alle Rechner mit denselben Software-Versionen ausgestattet sein.
- In Mehrplatzsystemen müssen alle Rechner unterschiedliche Namen und IP-Adressen (Netzwerkadressen) besitzen (siehe 12.4.4, "Netzwerkkonfiguration").

#### **12.3.1 Urladen des Rechners (z. B. bei Umstellung des Betriebssystems)**

Das Urladen des Rechners umfaflt die Initialisierung und die Formatierung der Festplatte (NTFS-Dateisystem) sowie die Installation des Betriebssystems Windows NT oder Windows XP Professional. Installieren Sie anschlieflend den Microsoft Internet Explorer mit einer Version ab 5.5 (nur Windows NT). Gehen Sie nach den Anweisungen in der Dokumentation zu Windows bzw. dem Microsoft Internet Explorer vor.

#### **12.3.2 Einstellungen im BIOS**

Bei einer groflen Anzahl von installierten Karten im RUBIN-Rechner kann es problematisch werden, freie Interrupts zu finden. Durch die automatische Interrupt-Zuordnung der PCI-Karten wird dies noch zusätzlich erschwert. Schalten Sie ggf. im BIOS die automatische Interrupt-Zuordnung für die PCI-Karten aus.

Aufrufen des BIOS-Setup bis Bosch ST-PC.

- Drücken Sie beim Hochfahren des PC nach Aufforderung die Taste **Entf** (oder Del).
- Stellen Sie im **PNP And PCI Setup** je nach eingesetzten Steckkarten folgende Interrupt-Werte ein (PCI bleibt auf Auto):

#### **PCI-Configuration**

Slot 1 IRQ Auto Slot 2 IRQ Auto Slot 3/6 IRQ Auto Slot 4/5 IRQ Auto

PCI/VGA Palette Snoop Disabled PCI Latency Timer 32 SYMBIOS SCSI BIOS Auto USB IRQ Disabled

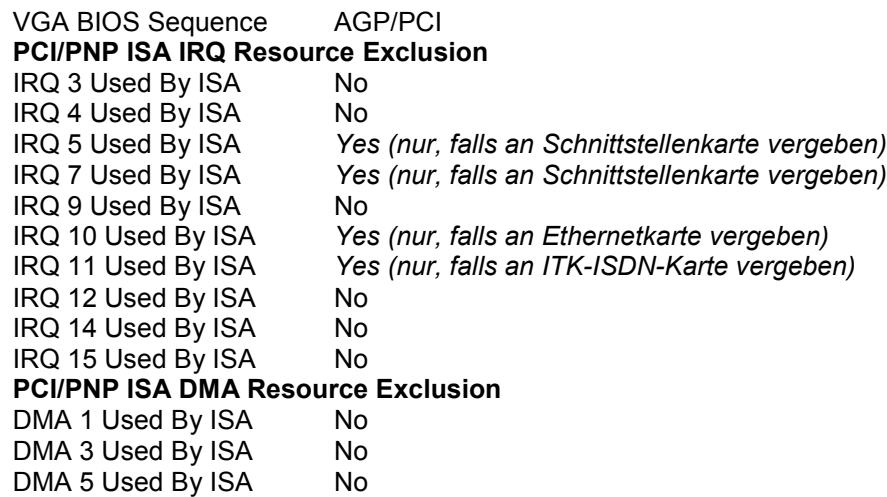

#### 12.3.3 Einstellungen für die RUBIN-Schnittstellenkarte 2 ser./1 par.

Die hardwaremäßigen Einstellungen auf der Schnittstellenkarte (siehe Kapitel 3.6) müssen im Windows NT bekanntgemacht werden. Dies geschieht wie folgt:

- **Öffnen Sie das Dialogfeld Anschlüsse** über Start/Einstellungen/Systemsteuerung/Anschlüsse.
- Wählen Sie die entsprechende COM-Schnittstelle aus (oder richten Sie sie über die Schaltfläche **Hinzufügen** ein) und klicken Sie auf die Schaltfläche **Einstellungen**, dann auf die Schaltfläche **Erweitert....** .
- Tragen Sie die entsprechenden Werte ein und setzen Sie im Dialogfeld **Weitere Einstellungen für COM...** auch im Kontrollkästchen FIFO aktiviert ein Häkchen.

#### **12.3.4 Netzwerkkonfiguration**

#### **Rechnername ‰ndern**

In einem RUBIN-Netzwerk müssen alle Rechner unterschiedliche Bezeichnungen besitzen. Prüfen Sie die Rechnernamen und ändern Sie die Bezeichnungen, sofern erforderlich, über:

**Start/Einstellungen/Systemsteuerung/Netzwerk** (siehe auch Kapitel 5 "RUBIN-Netzwerk")

#### Installieren/Einrichten der TCP/IP-Unterstützung

- Sofern noch nicht geschehen: Laden Sie von der Windows NT-Installations-CD die TCP/IP-Druckerunterstützung sowie die Unterstützung einfacher TCP/IP-Dienste.
- Öffnen Sie das Dialogfeld **Netzwerk** über Start/Einstellungen/Systemsteuerung/Netzwerk und fügen Sie unter Protokolle das TCP/IP-Protokoll hinzu.
- Klicken Sie auf die Bezeichnung des Protokolls, die Schaltfläche Eigenschaften und tragen Sie im Dialogfeld des Karteireiters **IP-Adresse** den entsprechenden Wert ein. Dabei gilt folgende Konvention:

Die Standard-Adresse lautet ab Werk 192.168.001.nnn. Das Segement ,nnn' steht ab Werk auf ,001'. Tragen Sie hier bei allen PCs eindeutige Werte ein, z.B. 002, 003, etc. Bei der Subnetmask müssen, da die ersten drei Segmente der IP-Adresse bei allen Rechnern gleich sind, die ersten drei Segmente auf .255° gesetzt werden (255.255.255.0)

- Richten Sie keine DHCP-Unterstützung ein und beantworten Sie entsprechende Abfragen mit **Nein**.
- Richten Sie keinen WINS-Service ein und tragen Sie auch keine WINS-Adresse ein.

#### Bekanntgabe der hardwaremäßigen Einstellungen der Netzwerkkarte

Die Hardware-Einstellungen der Netzwerkkarte müssen dem System bekanntgegeben werden. Sie sind abhängig vom Typ der verwendeten Karte und können nicht allgemeingültig beschrieben werden.

Befolgen Sie die diesbezüglichen Anweisungen in den Dateien **install.wri** und **readme.wri**.

#### **12.3.5 Drucker einrichten**

Alle angeschlossenen Drucker müssen unter Windows NT eingerichtet werden. Dies erfolgt ¸ber **Start/Einstellungen/Systemsteuerung/Drucker.**

#### **12.3.6 ISDN-Treiber installieren (nur bei PC mit ISA-Bus)**

Ist im Rechner eine ISDN-Karte (ITK ix1) eingebaut, mufl ein entsprechender ISDN-Treiber installiert werden. Gehen Sie wie folgt vor:

- Legen Sie die Diskette "ISDN-Treiber" ins Laufwerk a: ein.
- **E** Öffnen Sie über Start/Einstellungen/Systemsteuerung die Auswahl Netzwerk.
- Beantworten Sie die Abfrage **Wollen Sie das Netzwerk jetzt installieren?** mit **Nein**.
- Wählen Sie das Menue **Netzwerkkarte** und klicken Sie auf die Schaltfläche **Hinzufügen.**
- Klicken Sie auf die Schaltfläche Diskette, prüfen Sie, ob Laufwerk a: angeboten wird und klicken Sie auf **OK**. Die Treiber-Auswahl wird installiert.
- Wählen Sie den Treiber **ITK ix1-basic ISA V1.2 Adapter (2 Kanäle)** aus und best‰tigen Sie mit **OK**.
- Tragen Sie unter **Ressourcen einstellen** folgendes ein:

Interrupt: 11<br>F/A-Basis: 390  $E/A-Basis$ :

- Schließen Sie alle Dialogfelder mit OK und bestätigen Sie Fehlermeldungen, falls solche erscheinen.
- Nehmen Sie die Diskette aus Laufwerk a:, fahren Sie den Rechner ordnungsgem‰fl herunter (über Start/Beenden !) und schalten Sie den PC aus.
- Schalten Sie den PC wieder ein, starten Sie neu und melden Sie sich als Administrator an.

#### **Überprüfen der Treiber-Installation**

Nach dem Neustart des Rechners können Sie die ordnungsgemäße Installation des ISDN-Treibers wie folgt überprüfen:

Öffnen Sie über Start/Einstellungen/Systemsteuerung die Auswahl Geräte. Der Treiber wurde korrekt installiert, wenn er in der Spalte **Status** als **Gestartet** angezeigt wird.

Sofern die Treiber-Installation erfolglos war, hilft Ihnen die Ereignisanzeige von Windows NT möglicherweise weiter.

Sie kann über Start/Programme/Verwaltung (Allgemein)/Ereignisanzeige geöffnet werden.

#### 12.3.7 Video-Treiber aktivieren - Einstellungen für die Framegrabber-Karte "Meteor"

#### **Erstinstallation**

Im Zuge der Erstinstallation wird die Framegrabber-Karte dem System während der Installation der RUBIN-Software bekanntgegeben. Bei der entsprechenden Abfrage mufl **MIL-Treiber installieren** mit **JA** beantwortet werden.

#### **Umrüstung/Nachrüstung des Systems**

Beim nachträglichen Einbau einer Framegrabber-Karte muß die RUBIN-Installation nicht unbedingt neu durchgeführt werden, sofern sie nicht durch andere Systemanpassungen bedingt wird. Die Framegrabber-Karte kann dem System auch über die DOS-Oberfläche bekanntgegeben werden. Die einzelnen Installationskommandos sind in der Datei **install.wri** beschrieben

#### **Überprüfen der Treiber-Installation**

Nach dem Neustart des Rechners können Sie die ordnungsgemäße Installation des Video-Treibers wie folgt überprüfen:

Öffnen Sie über Start/Einstellungen/Systemsteuerung die Auswahl Geräte. Der Treiber wurde korrekt installiert, wenn er in der Spalte **Status** als **Gestartet** angezeigt wird.

#### **12.3.8 Grafik-Treiber installieren**

Bei Verwendung der Matrox-Dual-Grafikkarte (G450DH) muß der entsprechende Treiber installiert werden. Sie benötigen dazu die Installations-CD des Herstellers oder beziehen den aktuellen Treiber aus dem Internet (www.matrox.de). Folgen Sie den Anweisungen im Setup-Programm sowie den diesbezüglichen Anweisungen in den Dateien **install.wri** und **readme.wri** .

#### **12.3.9 Treiber für SCSI-Controller installieren (PCI-Systembus-Schnittstelle)**

Für den SCSI-Controller am PCI-Systembus (z.B. für Bandlaufwerke) muß ein entsprechender SCSI-PCI-Treiber installiert werden. Sie benötigen dazu die Installations-CD oder Diskette des Herstellers. Folgen Sie den Anweisungen im Setup-Programm sowie den diesbez¸glichen Anweisungen in den Dateien **install.wri** und **readme.wri** .

#### 12.3.10 Treiber für DAT-Bandlaufwerk (SCSI) installieren

Für den SCSI-Controller für ein Bandlaufwerk muß ein entsprechender Treiber installiert werden.

- Öffnen Sie das Dialogfeld Treiber installieren über **Start/Einstellungen/Systemsteuerung/Bandger‰te**
- Wählen Sie Treiber und klicken Sie auf die Schaltfläche Hinzufügen
- Wählen Sie im linken Listenfeld ("Hersteller") die Bezeichnung Standard-**Bandlaufwerke** und im rechten Listenfeld den Typ **4 mm-DAT-Laufwerk** und bestätigen Sie die Auswahl mit OK.
- Lassen Sie den Rechner herunterfahren und anschlieflend neu starten. Melden Sie sich als Administrator wieder an.

# **12.4 RUBIN-Software installieren**

Die RUBIN-Systemsoftware wird über ein Installationsprogramm (setup.exe) eingespielt. Das Installationsprogramm erzeugt die notwendigen Verzeichnisse und kopiert die erforderlichen Programme. Folgen Sie den Angaben und Erläuterungen im Programm.

Bei neu ab Werk ausgelieferten Systemen ist die RUBIN-Software bereits durch den Hersteller installiert.

#### **12.4.1 Systeme mit Framegrabber-Karte**

Sofern eine Framegrabber-Karte vorhanden ist, muß während der Installation der RUBIN-Software ein Video-Treiber installiert werden. Bei der entsprechenden Abfrage muß **Framegrabber installieren** mit **JA** beantwortet werden. Der Framegrabbertyp ist aktuell **METEOR II**. Meteor I ist nur bei Systemupdates unter Verwendung eines vorhandenen alten Framegrabbers Meteor I zu wählen.

Die erfolgreiche Installation dieses Video-Treibers kann über Start/Einstellungen/Systemsteuerung/Geräte überprüft werden (siehe dazu die Ausführungen in Kapitel 12.4.7)

#### **12.4.2 Ende der Software-Installation**

Die Installation der RUBIN-Software ist abgeschlossen, wenn die Bedienoberfläche des Systems RUBIN auf dem Bildschirm erscheint und das Symbol eines Rubin sichtbar wird.

#### **Überprüfen der Installation**

Die erfolgreiche Software-Installation kann durch Herunterfahren und anschlieflendes Wiederhochfahren des Rechners überprüft werden.

#### **Anmelden im System RUBIN**

Benutzen Sie im Anmelde-Dialogfeld für die erste Anmeldung den Benutzernamen rubin und das Paflwort **rubin**.

Weitere Ausführungen zu Paßwörtern und Berechtigungsstufen sind im Kapitel 12.3 dieses Installationshandbuches sowie in den Online-Hilfen der Bedien- und Parametrieroberfläche des Systems RUBIN enthalten (aufzurufen über Taste F1 oder das Menue Hilfe).

## **12.5 Textverarbeitungs- und Grafikprogramm laden**

Nach der Installation der System-Software RUBIN werden diese beiden Programme über ein Installationsprogramm (setup.exe) eingespielt. Das Installationsprogramm erzeugt die notwendigen Verzeichnisse und kopiert die erforderlichen Dateien. Folgen Sie den Angaben und Erläuterungen im Programm.

Bei neu ab Werk ausgelieferten Systemen sind Text- und Grafikeditor bereits durch den Hersteller installiert.

# **12.6 Erstellen einer Notfalldiskette**

Nach abgeschlossener Systeminstallation sollte - noch vor Beginn des regulären Betriebs als zusätzliche Sicherheitsmaßnahme eine sog. "Notfalldiskette" mit der gesamten Systemkonfiguration erstellt werden.

Gehen Sie wie folgt vor:

- **Legen Sie eine Diskette in Laufwerk a: ein**
- Öffnen Sie auf der Windows NT-Oberfläche die Eingabeebene über: **Start/Programme/MS-DOS-Eingabeaufforderung**
- Geben Sie folgenden Befehl ein: c:\winnt\system32\rdisk.exe. Ein Dialogfeld wird geöffnet.
- Klicken Sie auf die Schaltfläche Erstellen.

#### Hinweis:

Ist bereits eine Notfalldiskette vorhanden, kann diese aktualisiert werden. Klicken Sie in diesem Fall auf die Schaltfl‰che **Aktualisieren**.

# **12.7 Parametrierung**

Mit Hilfe des Parametrierungsprogramms werden die Bedingungen für den Betrieb des Systems RUBIN festgelegt. (Das Parametrierungsprogramm des Systems RUBIN kann später auch bei laufendem Betrieb aufgerufen werden.)

Durch den Hersteller ist bereits eine Standardkonfiguration eingestellt, die jedoch nach Bedarf geändert werden kann (z. B. Übertragungsrate, Protokollmodus etc.).

### **12.7.1 Aufrufen des Parametrierungsprogramms**

Klicken Sie auf der Bedienoberfläche des Bildschirms mit der linken Maustaste das Menue **Administration** und dort das Menue-Element **Parametrierung** an. Die Parametrierungsoberfläche mit einem eigenen Hauptmenue wird geöffnet.

#### **12.7.2 Online-Hilfe**

Sowohl die Bedien- als auch die Parametrierungsoberfläche des Systems RUBIN verfügen über Online-Hilfen, die Sie über das Menue **Hilfe** oder über die Funktionstaste **F1** aufrufen können. Die jeweilige Online-Hilfe gibt Ihnen ausführliche Informationen zu allen Aspekten von Parametrierung und Bedienung.

#### **12.7.3 Vorgehensweise bei der Parametrierung**

Da sich die Vorgehensweise bei der Parametrierung an den Gegebenheiten der jeweiligen GMA orientiert, können an dieser Stelle hierzu keine detaillierten Angaben gemacht werden. Es wird jedoch empfohlen, nach folgendem Grobschema vorzugehen:

- Je ein Verzeichnis für alle zu erstellenden Text- und Grafikdateien anlegen und die erstellten Dateien in den Datenbestand übernehmen
- Ortsstruktur aufbauen
- Melderadressen den jeweiligen Orten zuweisen
- Ortsgrafik für jeden Ort festlegen
- Melder- und Ortssymbole in den Grafiken plazieren
- Folien den Ortsgrafiken zuordnen
- Sonstige Anzeigedokumente erstellen (z. B. Kurzinformation, Maflnahmentext, Grafik)

Bei der Beantwortung des "Wie?" zu obigen Schritten hilft Ihnen die Online-Hilfe des Parametrierungsprogramms.

#### **12.7.4 ‹bernahme der parametrierten Daten**

Wechseln Sie nach Abschluß aller Parametrierarbeiten auf die Bedienoberfläche des RUBIN (die Online-Hilfe des Parametrierungsprogramms sagt Ihnen wie). Übernehmen Sie die Daten durch Anklicken des Menues **Administration** und des Menue-Elements Parametrierung übernehmen.

Die Inbetriebnahme ist damit abgeschlossen.

# **13 Hinweise für Wartung, Service, Reinigung**

Das System RUBIN darf **nur von Fachpersona**l gewartet werden.

## **13.1 Logbuch**

Vor allen Inspektionsmaflnahmen mufl das Logbuch gelesen werden. Dies geschieht entweder über den Windows NT Explorer (C:\RUBIN\_NT\PROTOKOL\fehler.txt) oder auf der RUBIN-Bedienoberfläche über das Menue Administration und das Menue-Element Wartung. Das Logbuch kann nach Abschluß der Inspektionsarbeiten gelöscht werden.

## **13.2 Farbband-, Farbpatronen- und Papierwechsel**

Um den Systembetrieb nicht zu beeinträchtigen und nur, wenn in der Dokumentation des jeweiligen Geräteherstellers nichts gegenteiliges angegeben ist, brauchen die verschiedenen Drucker zu o. g. Zweck nicht ausgeschaltet werden. **Auf jeden Fall mufl die** Dokumentation zum jeweiligen Gerät vorher konsultiert werden !

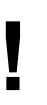

**12 Achtung:**<br>**Wird der<br><b>12 August** Worden! **Wird der Drucker ausgeschaltet (z.B. wegen Wartungsarbeiten), mufl vor dem Ausschalten unbedingt das Druckeranschluflkabel zum PC entfernt werden!**

# **13.3 Reinigungshinweise**

Beachten Sie die Hinweise in der Dokumentation der jeweiligen Gerätehersteller!

Generell gilt:

- Schützen Sie die einzelnen Geräte vor Staub und Nässe und verwenden Sie keine aggressiven Reinigungsmittel.
- Sprühen Sie Kunststoffreiniger und Antistatiksprays nicht direkt auf die Geräte. Befeuchten Sie ein weiches Tuch mit dem Mittel und wischen Sie damit die Außenflächen ab.

## **13.4 Rechnerwartung**

Die Überprüfung des Rechners beinhaltet die Wartung der internen Komponenten, wie z.B. Festplatten sowie externer Peripherie, wie Monitor oder Drucker, inklusive der Steckverbindungen.

Die folgenden Punkte bezüglich Rechnerwartung beziehen sich auf das Betriebssystem WINDOWS NT 4.0. Für ältere Installationen (NT 3.51) sind analoge Vorgehensweisen zu wählen.

#### **13.4.1 Festplatte auf Fehler prüfen**

Die Festplatte auf Fehler, wie Dateiverkettungen und schlechte Sektoren überprüfen. Dazu zunächst alle laufenden Programme, wie RUBIN, Explorer, etc. schließen. Anschließend wie folgt vorgehen. Verfügt die Festplatte über zwei Partitionen, so ist zunächst die zweite (Laufwerk D:) zu überprüfen.

Starten Sie die Fehlerüberprüfung der jeweiligen Festplatte (Window Explorer, rechte Maustaste auf Laufwerk).

Markieren Sie beide Kontrollkästchen mit der linken Maustaste und betätigen Sie den Schalter 'Starten'. Hierauf startet die Fehlerüberprüfung der Festplatte. Den laufenden Status sehen Sie anhand des Balkens oberhalb des Startknopfes. Der Vorgang kann, je nach Festplattenkapazität und -geschwindigkeit einige Minuten dauern.

Sollten bei der Überprüfung Meldungen zu vorhandenen Fehlern auftauchen, verfahren Sie nach den von WINDOWS gegebenen Anweisungen.

Bei Mehrplatzsystemen von RUBIN NT verfahren Sie bei den anderen Rechnern analog. Während der Überprüfung der Festplatte sollten keine Datenaustauschaktionen von anderen Rechnern erfolgen. Gegebenenfalls ist auf den anderen Rechnern RUBIN zu stoppen, falls es Zugriffsprobleme geben sollte.

## **13.4.2 Festplatte optimieren (defragmentieren)**

Im Standardumfang von WINDOWS NT 4.0 ist kein Defragmentierungswerkzeug installiert.

#### **13.4.3 Festplatte auf freie Kapazität prüfen**

Die Festplatte auf freie Kapazität prüfen, Minimum 100MB. Falls weniger frei sein sollte, prüfen, welche Komponenten gelöscht werden können.

#### **13.4.4 Peripherieprüfung**

- Monitor auf Unschärfen oder Verzerrungen prüfen (Sichtkontrolle)
- Monitor auf Verschmutzung prüfen, gegebenenfalls reinigen (nur geeignete Reinigungsmittel verwenden)
- Drucker auf Verschmutzung prüfen, gegebenenfalls reinigen
- Probeausdruck für Druckbildkontrolle durchführen, gegebenenfalls Toner/Tinte wechseln
- Steckverbindungen und Kabel auf korrekten Sitz bzw. Beschädigungen prüfen, beschädigte Komponenten austauschen
- Systemzeit prüfen, gegebenenfalls einstellen
- Netzteillüfter auf Veschmutzung prüfen, gegebenenfalls reinigen
- Prozessorlüfter, sofern vorhanden, auf Funktion und Verschmutzung prüfen, dazu Rechner öffnen
- Zentralenanschluß prüfen, Probealarm auslösen und bearbeiten
- Bei installierten Fernverbindungen (ISDN) Probeverbindung aufbauen
- Bandlaufwerke auf Funktion prüfen (Probesicherung)

# 13.5 Softwareprüfung

Bei dieser Überprüfung sind Systemprogramme und RUBIN-Programme zu unterscheiden.

# **Achtung:**<br>
Die folgenden Vorgänge dürfen nur von sachkundigem Fachp<br>
durchgeführt werden. Unsachgemäße Bearbeitung können zu<br>
Datenverlusten innerhalb der Systemstruktur führen Die folgenden Vorgänge dürfen nur von sachkundigem Fachpersonal Datenverlusten innerhalb der Systemstruktur führen.

#### **13.5.1 Datensicherung**

Vor Ausführung der folgenden Schritte muß eine Datensicherung aller relevanten Systemdaten erfolgen. Führen Sie diese mit Hilfe des Standard-Backup-Programms und dem Bandlaufwerk des Rubin-Systems durch. Sollte das Rubin-System über kein Backup-Medium verfügen, wird von den folgenden Schritten abgeraten. Weisen Sie den Kunden auf die Dringlichkeit einer Datensicherung hin.

#### 13.5.2 Virenprüfung

Generell Speicher, Bootsektor Festplatte und alle ausführbaren Programme auf dem Rechner auf Viren überprüfen. Textdokumente auf Makroviren überprüfen. Falls auf dem RUBIN-System kein Virenprogramm installiert ist (Auslieferungszustand ab Werk), so ist ein Virenprogramm der allen Servicetechnikern vorliegenden Service-CD anzuwenden.

## **13.5.3 Datenaustausch (Mehrplatz)**

Bei Mehrplatzsystemen sind in der Parametrierung Probedaten (z.B. neuer Melder) zu erzeugen und an alle Systemplätze zu verteilen. Die Daten sind anschließend wieder zu löschen.

## **13.6 Prüfung dokumentieren**

Alle durchgeführten Wartungsschritte sind im Betriebsbuch zu dokumentieren.

# **14 Stˆrungen**

## **14.1 Allgemeines**

Die Schnittstellen des Systems RUBIN zu GMAs sind überwacht. Tritt eine Störung auf, wird diese als Peripheriemeldung (zum Beispiel "Schnittstelle zur GMA gestört") auf dem Bildschirm eingeblendet.

In der Statuszeile des Hauptfensters erscheint die GMA-Bezeichnung im Störungsfall:

- einfach diagonal durchgestrichen (sofern eine Ersatzverbindung vorhanden und diese nicht gestört ist)
- kreuzweise durchgestrichen (wenn eine Ersatzverbindung nicht vorhanden oder ebenfalls gestört ist).

Lesen Sie dazu die Online-Hilfe der Bedienoberfläche.

Die Texte in den Anzeigedokumenten der jeweiligen Störungsmeldung sagen Ihnen, was im Störungsfall zu tun ist. Läßt sich die Störung auf diese Weise nicht beheben, muß der Störungsdienst verständigt werden. Beachten Sie auch die Reihenfolge der Handlungsschritte in Kapitel 14.2 .

Die Überprüfung und Schadensbehebung darf nur durch entsprechendes Fachpersonal durchgeführt werden !

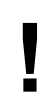

**! Achtung:** Wird der Drucker zum Zweck der Störungsbeseitigung ausgeschaltet, muß **vor dem Ausschalten unbedingt das Druckeranschluflkabel zum PC entfernt werden!**

## 14.2 Vorgehensweise beim Auftreten von Störungen

Beim Auftreten von Fehlern/Störungen sollten in allen Fällen die nachfolgend aufgeführten Handlungsschritte eingehalten werden.

Vergewissern Sie sich vorher - besonders bei unspezifischen Störungen - daß alle Steckverbindungen noch fest sind und die Störung nicht durch einen losen Stecker hervorgerufen wurde.

#### **Wichtiger Hinweis:**

Die Handlungsschritte 4 bis 8 dürfen nur durch den Systemverwalter oder entsprechendes Fachpersonal ausgeführt werden.

#### Vorgehensweise im Störungsfall

- 1. Schreiben Sie sofort nach Erscheinen der Fehlermeldung auf dem Bildschirm deren **genauen** Wortlaut auf.
- 2. Schreiben Sie auf, welche Aktionen oder Systemfunktionen Sie **unmittelbar vor** Auftreten des Fehlers durchgeführt haben.
- 3. Rufen Sie das RUBIN-Logbuch auf und drucken Sie es nach Möglichkeit aus. Öffnen des Logbuchs ¸ber die Bedienoberfl‰che: Klicken Sie auf das Menue **Administration** und dort auf das Menue-Element **Wartung** (rufen Sie die Online-Hilfe auf, falls Sie Informationen zum Ausdrucken benötigen).
- 4. Rufen Sie die Ereignisanzeige von Windows NT auf (über **Start/Programme/Verwaltung (Allgemein)/Ereignisanzeige...**)
- 5. Versuchen Sie, den Fehler durch eine der folgenden Maflnahmen zu beheben (in der angegebenen Reihenfolge):
- a) Neustart des RUBIN-Programms (über das Menue System im Hauptmenue und das Menue-Element **Verlassen**)
- b) Ab- und wieder Anmelden auf der Windows NT-Ebene
- c) Abschalten ("Herunterfahren") des gesamten Systems. Dies geschieht sofern noch möglich - über das Menue System im Hauptmenue der Bedienoberfl‰che und das Menue-Element **Abschalten**, dann auf der Windows NT-Oberfläche Start/Beenden. Schalten Sie anschließend den Rechner aus. Warten Sie ca. 20 Sekunden, bevor Sie mit dem Neustart beginnen.

# **! Achtung: Verbindung zur GMA unterbrochen!** Bei allen unter Pkt.5 genannten Entstörungsmaßnahmen wird die

- 6. Sofern die Störung durch die unter 5. genannten Maßnahmen nicht behoben werden konnte, ist der Fehler möglicherweise durch ein Neuladen der gesamten Software von Originaldisketten aus zu beseitigen. Fahren Sie hierzu das gesamte Rechnersystem herunter (siehe oben) und gehen Sie bei der Neuinstallation nach den Erläuterungen in Kapitel 12 vor.
- 7. Konnte die Störung durch die o. g. Maßnahmen nicht beseitigt werden, muß ein Hardware-Fehler angenommen werden. Überprüfen Sie die Hardware unter Berücksichtigung der Informationen, die Sie in den Schritten 4., 5. und 6. erhalten haben.
- 8. Falls Sie eine Software-Störung vermuten, senden Sie eine detaillierte Fehlermeldung, unter Verwendung des Formulars **Störungsmeldung.doc**, an die Abteilung UC-ST/SPC (Support-Center Ottobrunn). Sie finden das Formular im Verzeichnis **RUBIN\_NT\BIN**.

Geben Sie hierbei in jedem Fall die jeweilige Software-Version von

Windows (abzulesen unter Start/Ausführen winmsd

RUBIN NT/XP (abzulesen auf der RUBIN-Oberfläche über das Menue Hilfe und das Menue-Element **Information**)

an.

## **14.3 Test- und Diagnosemˆglichkeiten bei Fehlern des Netzwerks und der GMA-Schnittstelle**

Vernetzungs- bzw. schnittstellenbedingte Störungen können mit den nachstehend aufgeführten erweiterten Test- und Diagnosemöglichkeiten lokalisiert werden.

### 14.3.1 Lokalisieren von Netzwerkfehlern (über die Betriebssystemebene)

- 1. Ermitteln Sie die TCP/IP-Adresse des Rechners wie folgt:
- Öffnen Sie das Dialogfeld Installierte Netzwerksoftware über **Start/Einstellungen/Systemsteuerung/Netzwerk**
- W‰hlen Sie die Option **Protokolle,** dann **TCP/IP**
- Klicken Sie auf die Schaltfläche Eigenschaften Die Netzwerkadresse, unter der der jeweilige Rechner bei den übrigen Rechnern des Netz werkes eingetragen ist, kann abgelesen werden. Notieren Sie diese.
- 2. Starten Sie das Programm "Ping" zur Überprüfung des Netzwerkes wie folgt:
- Öffnen Sie die DOS-Befehlseingabe über Start/Programme/MS-DOS-**Eingabeaufforderung**
- Geben Sie den Befehl zum Start des Ping-Programms ein und die TCP/IP-Adresse des lokalen Rechners, z. B "ping 150.010.098.004"
- Starten Sie das Ping-Programm nun auch mit der TCP/IP-Adresse des entfernten Rechners, zu dem Sie die Netzverbindung prüfen möchten.

Erst nachdem beide Aufrufe positiv beantwortet wurden, steht fest, daß diese Verbindung voll funktionsfähig ist.

#### 14.3.2 Lokalisieren von GMA-Schnittstellenfehlern (über die RUBIN-Ebene)

- 1. ÷ffnen Sie von der RUBIN-Bedienoberfl‰che aus das **GMA-Schnittstellenfenster** durch Betätigen der Tasten CTRL + D. Das Fenster erscheint am rechten unteren Bildschirmrand. (Durch erneutes Betätigen von CTRL + D kann diese Anwendung wieder geschlossen werden.)
- 2. Klicken Sie mit der *rechten* Maustaste auf das Doppelpfeilsymbol  $\overleftrightarrow{\cdot}$  im sog. ìSystemschachtì, der sich in der Statuszeile in der rechten unteren Ecke des Bildschirms befindet.
- 3. Klicken Sie mit der *linken* Maustaste auf das Menue-Element **Schnittstellenanalyse**. Das Dialogfeld Schnittstellen-Monitor wird geöffnet.

Sie haben über dieses Dialogfeld die Möglichkeit, folgende Aufzeichnungen einzusehen:

- a) den internen Telegrammverkehr
- b) Schnittstellenprotokolle
- c) Daten der Quittungsverwaltung
- d) aktive Verbindungen

**! Achtung:**

**Das Dialogfeld Schnittstellen-Monitor kann nicht durch Anklicken seines** Systemmenüfeldes geschlossen werden. Dieser Vorgang würde zum Absturz führen! Das Dialogfeld muß bei aktiver Optionsschaltfläche "Keine Debug-Funktion" durch Anklicken der Schaltfläche , OK<sup>e</sup> geschlossen werden!

- a) Anzeige des internen Telegrammverkehrs
- Klicken Sie auf die Option **Telegramm-Fenster**
- Klicken Sie auf die gewünschten Telegrammtypen und anschließend auf die Schaltfläche OK. Der interne Telegrammverkehr wird auf dem Bildschirm angezeigt.
- b) Anzeige der Schnittstellenprotokolle
- Klicken Sie auf die Option **Protokoll-Fenster**
- Klicken Sie auf die gewünschte Schnittstelle SST\_1 bzw. SST\_2 und anschließend auf die Schaltfl‰che **OK**. Auf dem Bildschirm erscheint das jeweilige 4a-Protokoll aus der Sicht des Systems RUBIN.

#### **Hinweis:**

Zur genaueren Analyse des Telgrammaustauschs kann die Protokollanzeige durch Auswahl der Option **Protokoll-Datei** in eine Datei umgeleitet werden. Diese Funktion sollte jedoch nach Möglichkeit nur für kurze Zeit aktiviert werden, da sie den Ablauf extrem verlangsamt und schnell die Kapazität der Festplatte übersteigt.

- c) Anzeige der Quittungsverwaltung
- Klicken Sie auf die Option **Quittungsverwaltungs-Fenster**
- Klicken Sie auf die gewünschte Schnittstelle SST\_1 bzw. SST\_2 und anschließend auf die Schaltfläche OK. Auf dem Bildschirm werden für die entsprechende Schnittstelle alle noch nicht vollständig bearbeiteten Meldungen angezeigt.
- d) Anzeige der aktiven Verbindungen
- Klicken Sie auf die Option **Aktive Verbindungen**. Es werden alle aktiven Verbindungen zu lokalen (internen) und entfernten (externen) Prozessen bzw. Rechnern angezeigt.

#### **Ende der Diagnose**

- **EXECTED Sie das Dialogfeld Schnittstellen-Monitor nur über die Option Keine Debug-Funktion** (siehe oben).
- Verbergen Sie die Anwendung GMA-Schnittstellenfenster durch erneutes Betätigen der Tasten CTRL + D aus der Bedienoberfläche des RUBIN.

# **14.4 Ersatzteile**

Ist für die Behebung der Störung aufgrund eines Hardware-Defekts ein Modultausch bzw. eine Reparatur erforderlich, senden Sie das defekte Teil bitte an folgende Herstelleradresse:

> Bosch Telecom ST/FVA24 Reparaturannahme Robert-Koch-Str. 100 85521 Ottobrunn

Weitere Informationen finden Sie in der Kundendienst-Information KI-7. Auskunft hierzu erteilt die Abteilung ST/PMS von Bosch Telecom in Ottobrunn.

Alle unbrauchbaren und nicht reparaturfähigen Bestandteile des Systems RUBIN müssen fachgerecht entsorgt werden !

# **15 Technische Daten**

Alle in diesem Kapitel nicht aufgeführten Technischen Daten entnehmen Sie bitte den Unterlagen/Datenblättern, die den Geräten beigefügt sind.

# **15.1 Rechner (Bosch ST-PC J9/10 - 4.998.114.823)**

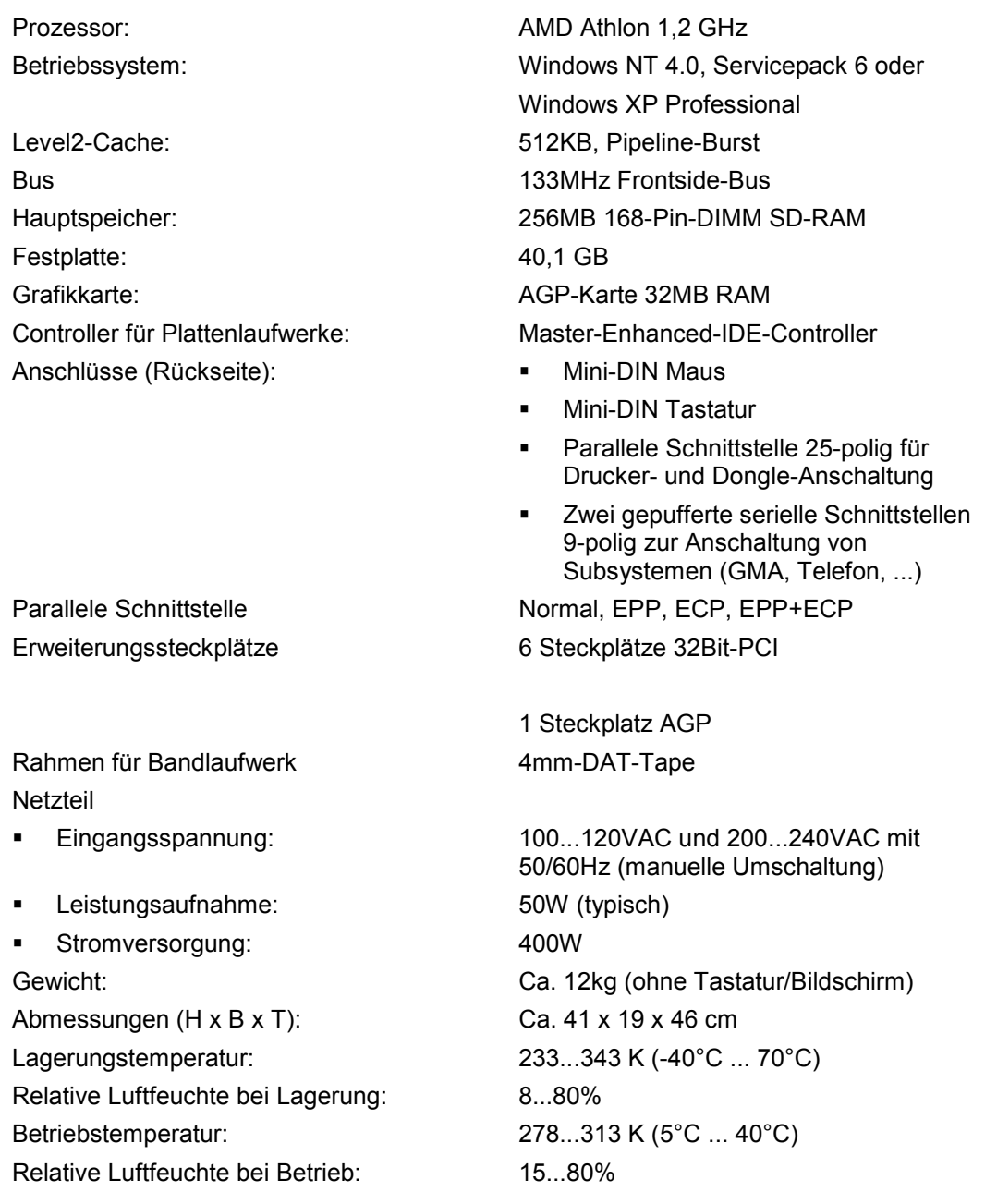

# **15.2 Druckerabmessungen**

Entnehmen Sie die Daten bitte jeweils aktuell gültigen Unterlagen für

- **•** Protokolldrucker (Matrix)
- Alarmdrucker (S/W Laser)<br>■ Alarmdrucker (Farbe, Tinte
- Alarmdrucker (Farbe, Tintenstrahl)

# **15.3 Monitorabmessungen**

**Philips 17"**<br>**B** x **H** x T: 417 x 432 x 467 mm Gewicht: 18 kg

### **Philips 19<sup>"</sup>**

B x H x T: 485 x 490 x 515 mm<br>Gewicht: 24,5 kg Gewicht:

# **15.4 Schnittstellenumsetzer OVS**

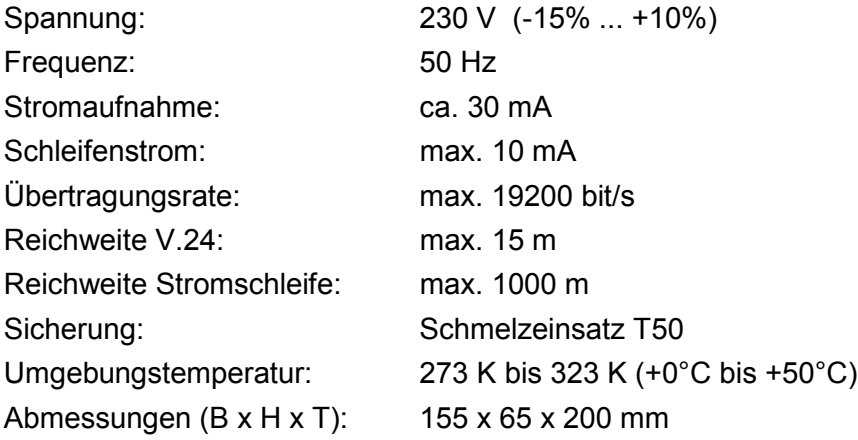

# **15.5 LWL-Umsetzer GO 232 M, GO 232 F**

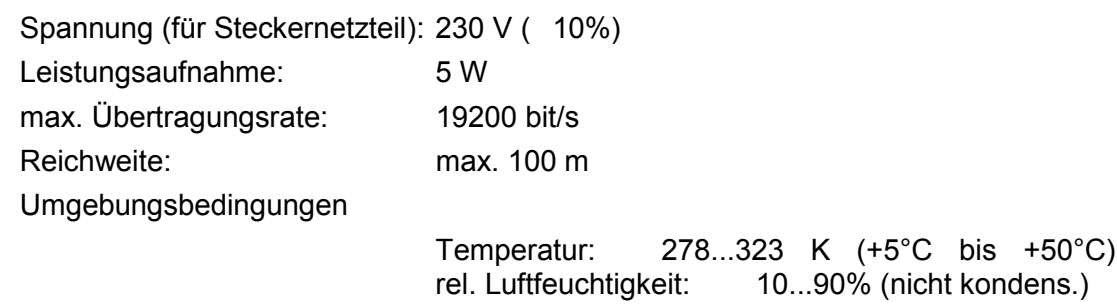

# **15.6 Modem U 1496EG+**

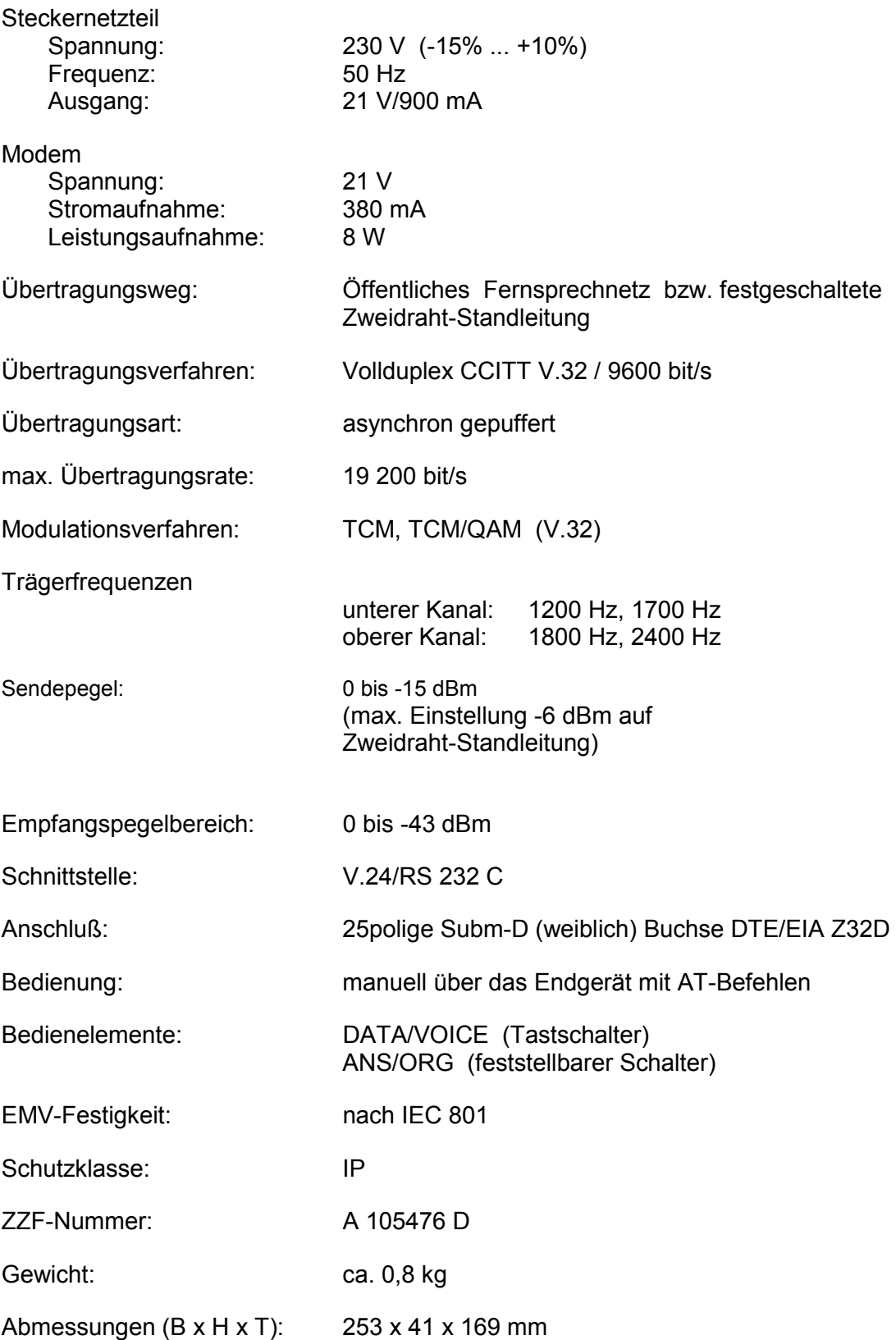

# **15.7 Video-Umschalter VU 16**

### **Steckernetzteil**

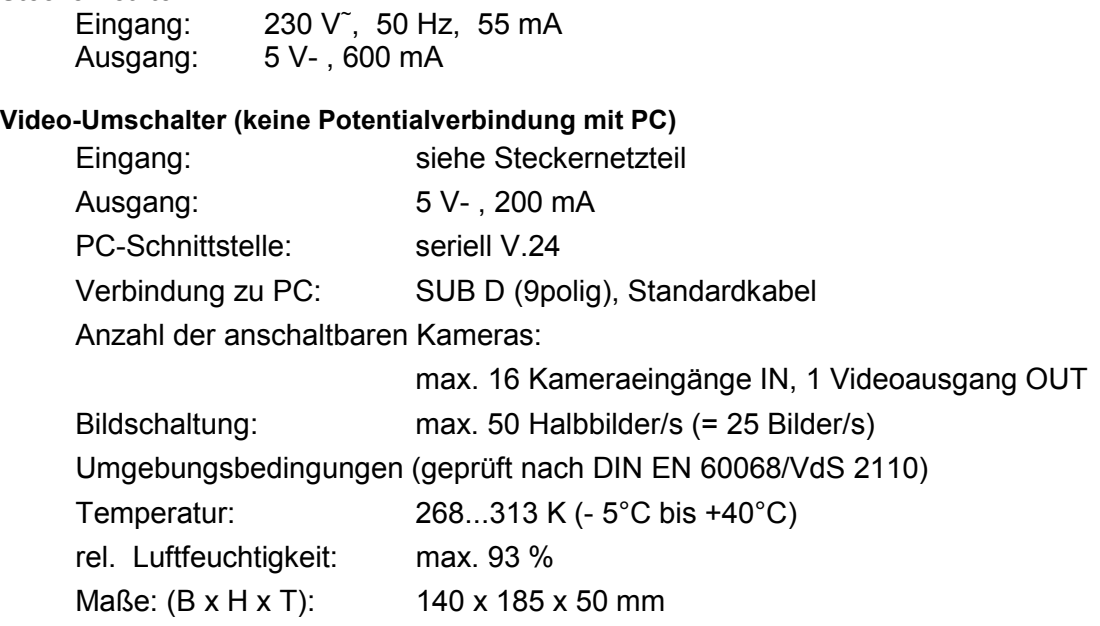

# 16 Abkürzungsverzeichnis

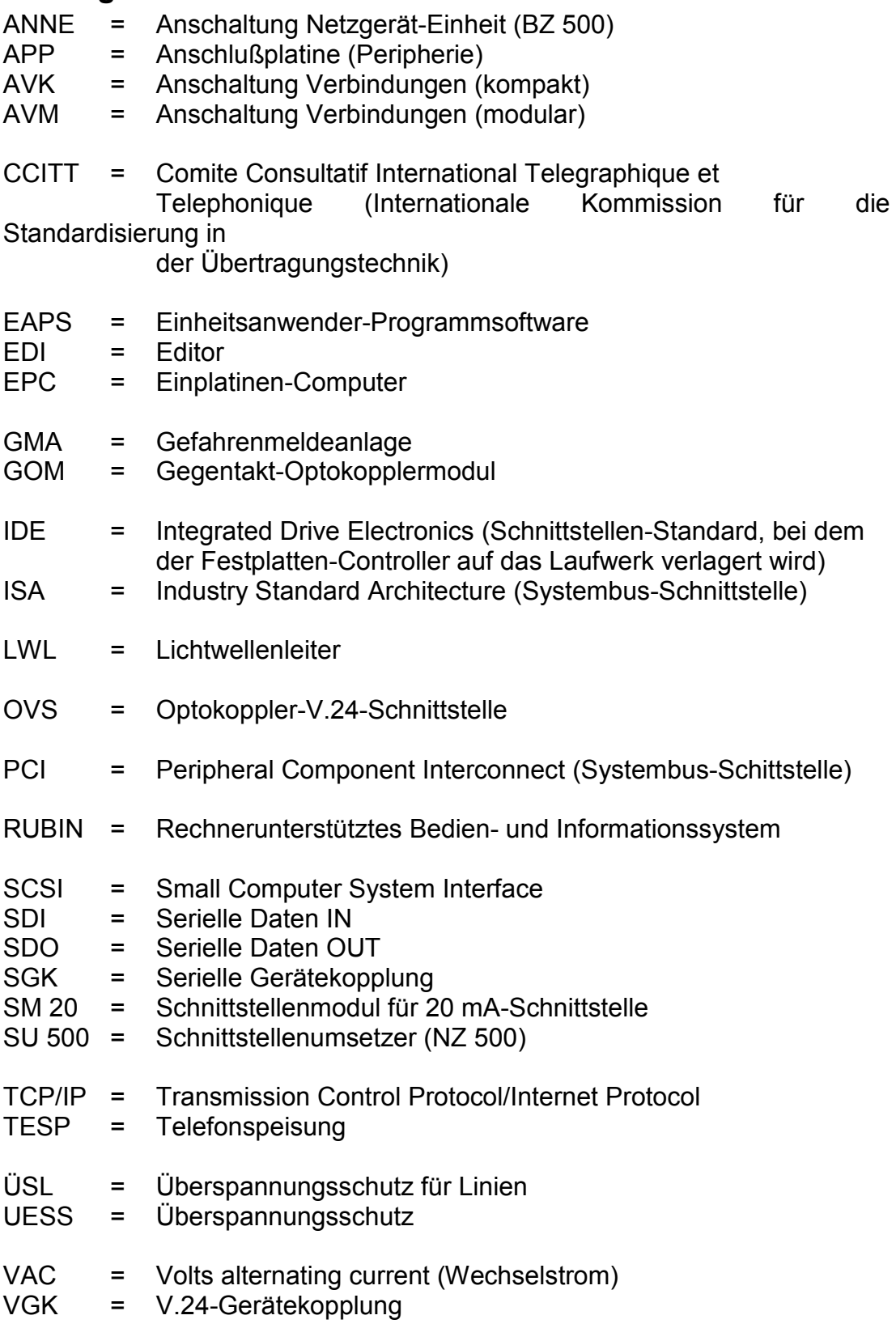

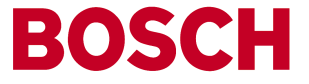

Sicherheitssysteme Robert-Koch-Str. 100 D-85521 Ottobrunn (Postfach 1270, D-85504 Ottobrunn) Telefon (089) 6290-0 Fax (089) 6290-1020